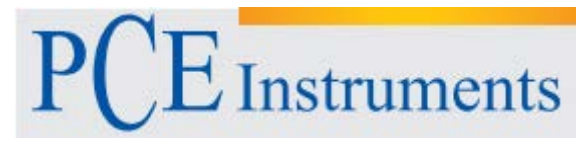

PCE Instruments France EURL 76, Rue de la Plaine des Bouchers 67100 Strasbourg France Tel: +33 (0) 972 3537 17 Fax: +33 (0) 972 3537 18 [info@p](mailto:info@warensortiment.de)ce-france.fr www.pce-france.fr www.pce-instruments.com/french

# **Notice d'emploi Microscope d'atelier PCE-DHM 10**

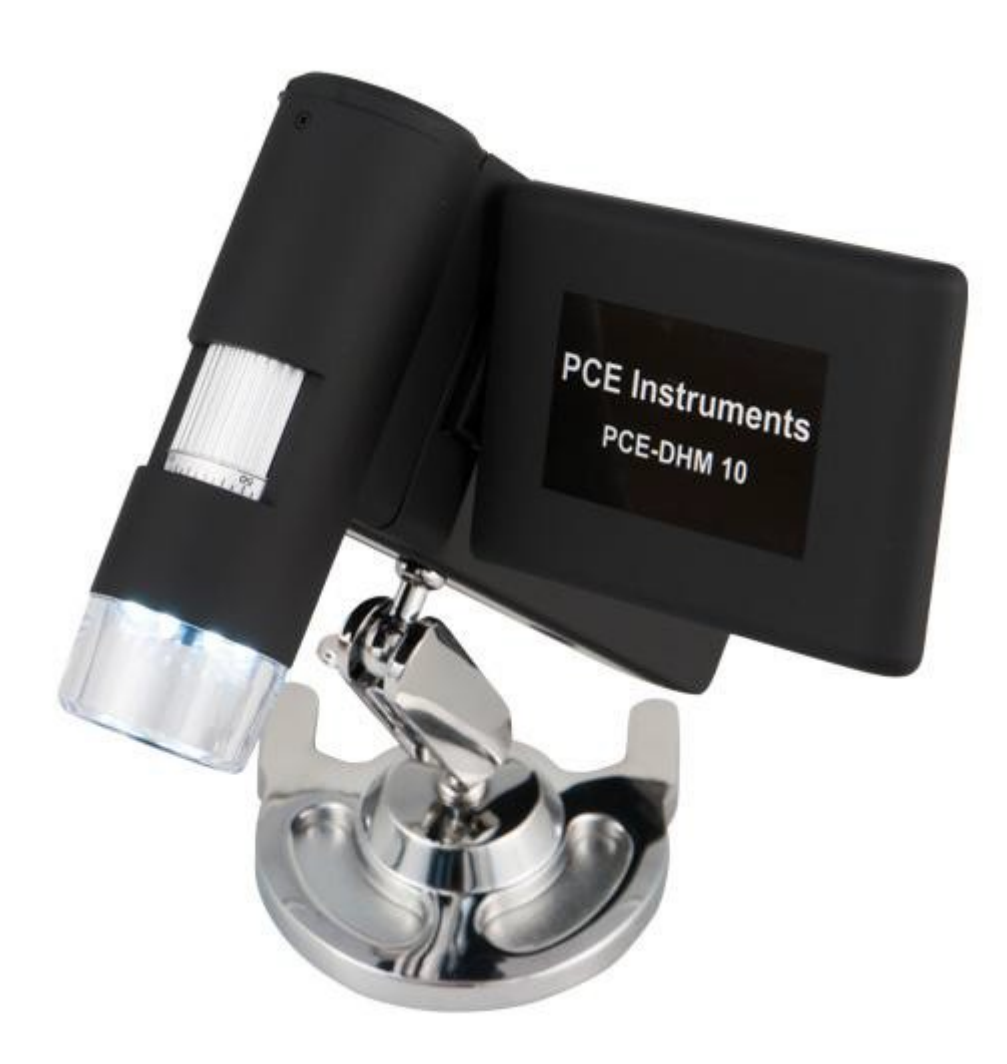

## Table des matières

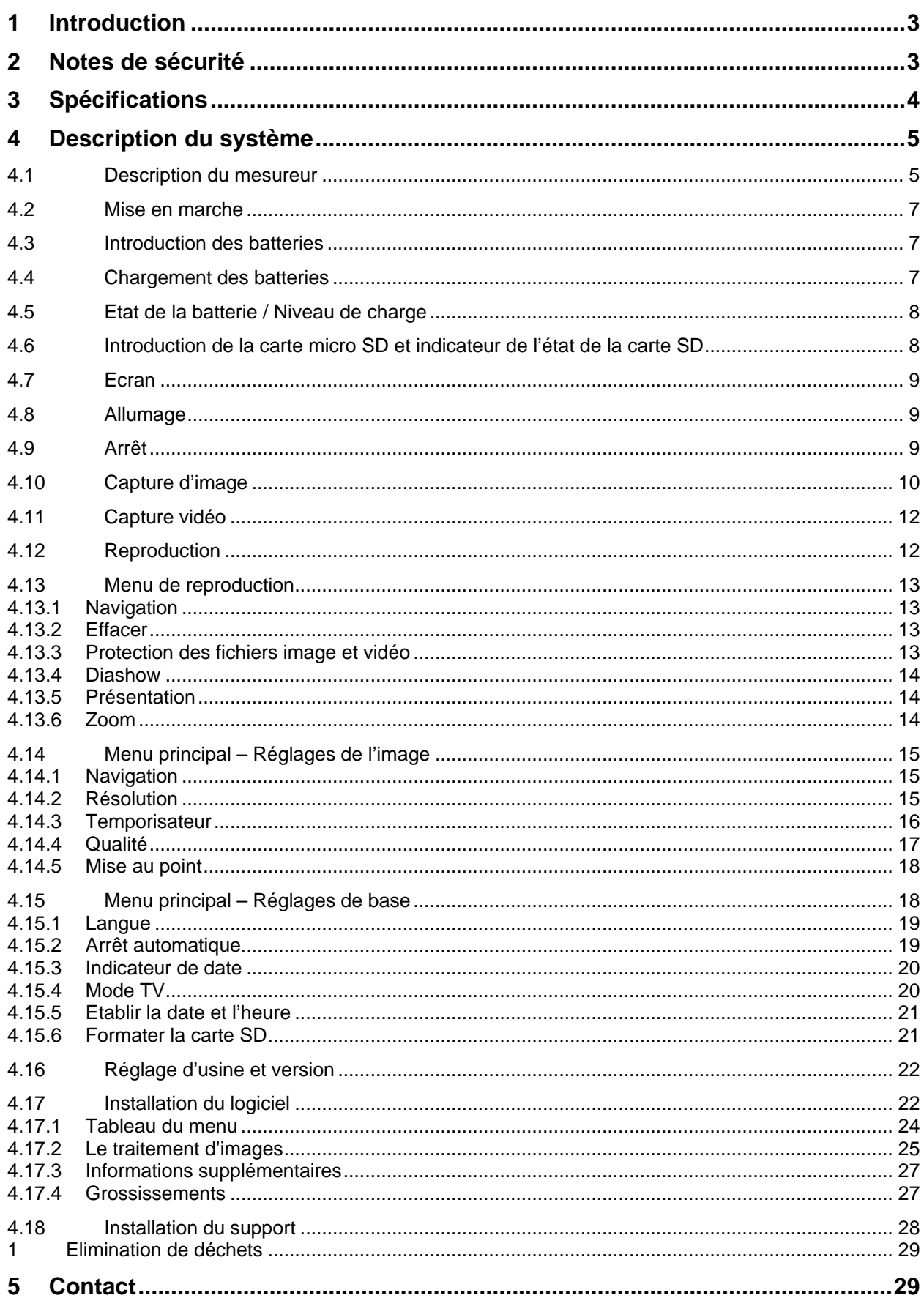

## <span id="page-2-0"></span>**1 Introduction**

Merci d'avoir acheté le microscope PCE-DHM 10 de PCE Instruments.

Le microscope PCE-DHM 10 est un produit de fonctionnement à base de batteries. Il a comme avantage celui d'être un appareil de mesure portable. Le microscope est équipé d'un écran TFT de 3'' et 8 LEDs blanches qui permettent une illumination optimale.

Avec le microscope il est possible d'obtenir un grossissement de jusqu'à 500 fois, ce qui permet ainsi de capturer les détails les plus minimes. Il possède une caméra à 5 millions de pixels (12 millions intercalés). Il a une touche de zoom comme fonction principale qui permet d'augmenter les images gardées. Les images sont directement gardées sur la carte micro SD et il existe la possibilité de sélectionner des images et des vidéos par USB. Le logiciel inclus permet l'archivage des captures. Le microscope PCE-DHM 10 s'adapte aux plus divers domaines de travail. Il s'utilise ainsi d'un côté dans des collèges, universités, dans la recherche et les milieux de travail et d'autre part aussi dans le domaine des loisirs.

## <span id="page-2-1"></span>**2 Notes de sécurité**

Veuillez lire attentivement et complètement la notice avant d'utiliser ce dispositif pour la première fois. Seul le personnel qualifié de PCE Instruments peut utiliser et réparer l'appareil. Nous n'assumons aucune garantie pour les dommages et les lésions produites par la non observation de cette notice.

- Ne posez pas l'appareil sur une surface instable. La chute de l'appareil peut provoquer des dommages.
- Maintenez l'appareil hors de portée des enfants. Cela n'est pas un jouet.
- Veuillez tenir compte des informations de sécurité et de la notice d'emploi des dispositifs qui se connectent à l'appareil.
- Dans les établissements commerciaux il faut tenir compte de la norme relative à la prévention des accidents industriels dans les installations électriques.
- La manipulation de produits électroniques dans les centres scolaires, centres de formation et ateliers d'amateurs, doit être supervisée par le personnel dûment formé et qualifié.
- Pour de plus amples informations sur la manipulation de l'appareil, sa sécurité ou la connexion correcte, contactez PCE Ibérica S.L.
- Le vendeur n'assumera aucune responsabilité sur tout dommage cause par l'utilisation ainsi que sur les réclamations de la part de tiers.
- Evitez de forts efforts mécaniques. Protégez l'appareil de vibrations, de forts coups et ne le secouez pas trop.
- N'exposez pas l'appareil à des températures élevées (au dessus de 60 °C) ainsi qu'à des oscillations extrêmes de température. Maintenez-le protégé des radiations solaires directes et de la proximité des radiateurs.
- Evitez l'usage de l'appareil dans des milieux à forte humidité ambiante comme par exemple dans les salles de bain.
- Evitez l'usage dans des milieux poussiéreux. Maintenez-le protégé de la poussière.
- Il est impossible d'exclure la possibilité que certains vernis, plastiques ou produits de nettoyage de meubles puissent agresser le matériau de la carcasse ainsi que les accessoires. Pour éviter les tâches sur les meubles, maintenez l'appareil éloigné de surfaces sensibles.
- Si quelque liquide ou objet est introduit dans l'appareil, faites-le réviser par un technicien autorisé avant de le réutiliser. Nous vous conseillons de contacter PCE Ibérica S.L.
- N'exposez pas la batterie à chaleur excessive, comme par exemple la lumière solaire directe, le feu ou autres sources similaires.
- Maintenez l'emballage hors de portée des enfants. Il existe un risque d'asphyxie!
- Gardez toujours l'appareil dans un milieu propre et sec.
- Pour le nettoyage de la surface, utilisez un chiffon sec et doux.

PCE Instruments publie cette notice d'emploi sans aucune garantie.

Nous détaillons nos conditions générales de garantie dans les conditions générales de vente. Pour de plus amples informations, n'hésitez pas à contacter PCE Instruments.

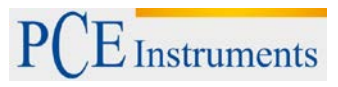

## <span id="page-3-0"></span>**3 Spécifications**

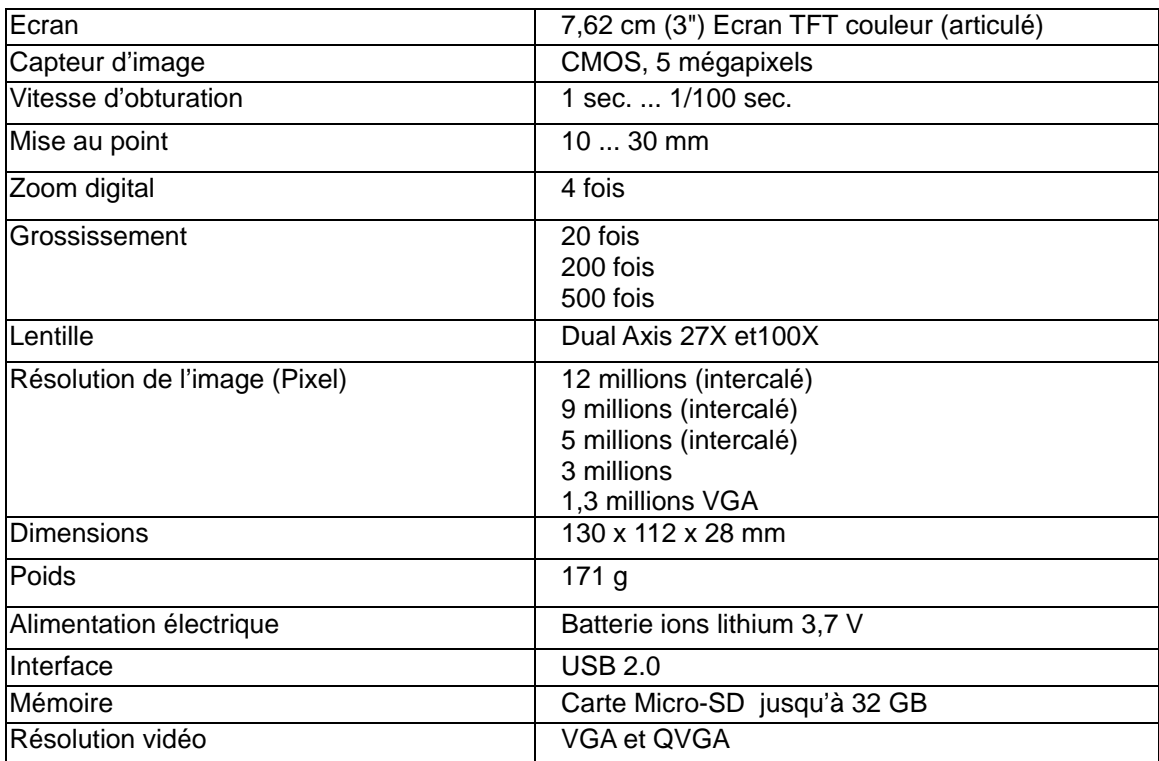

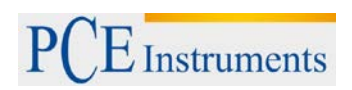

## <span id="page-4-0"></span>**4 Description du système**

#### <span id="page-4-1"></span>**4.1 Description du mesureur**

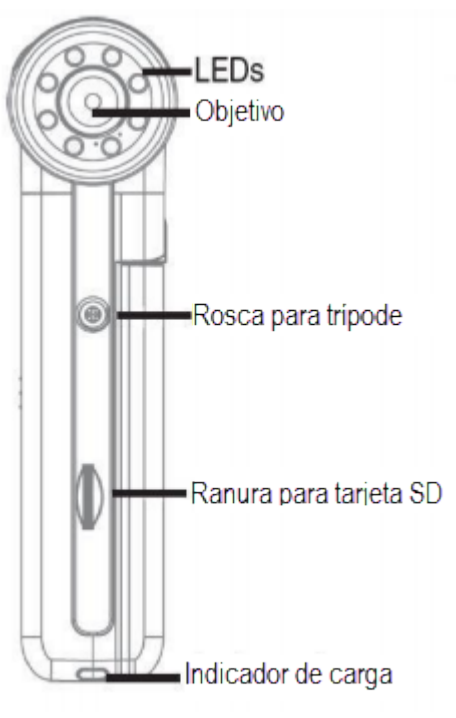

**Image partie frontale**

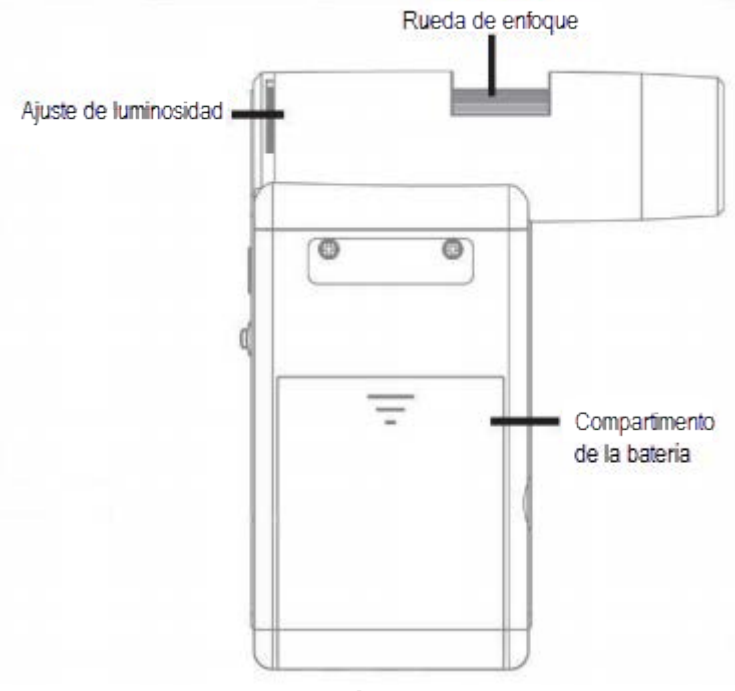

**Image latérale droite**

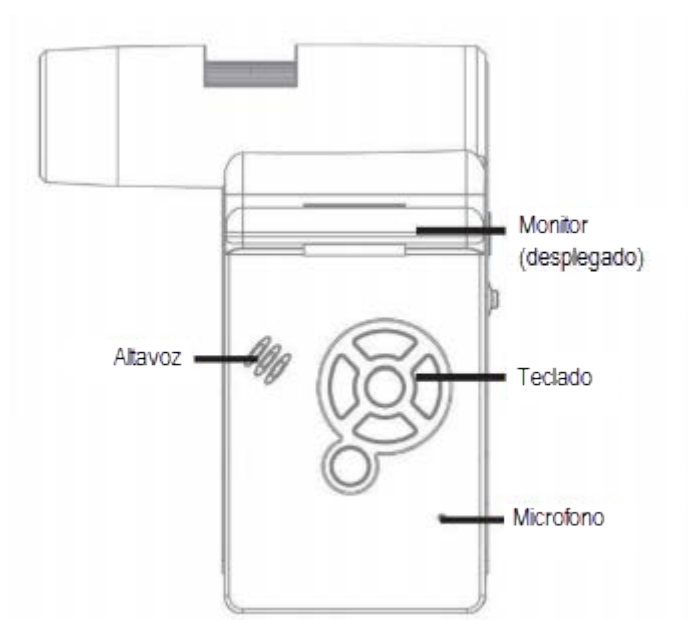

**Image latérale gauche**

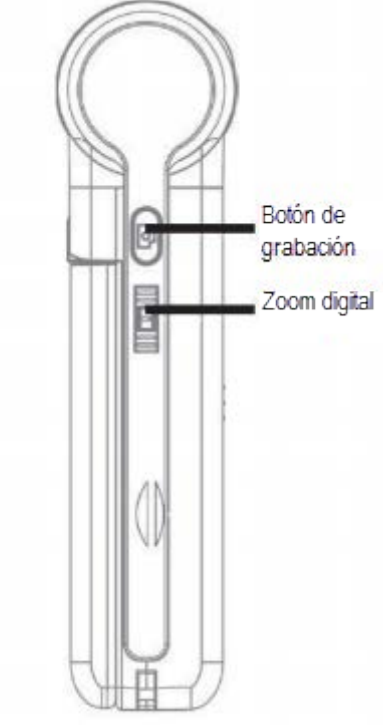

**Image partie postérieure**

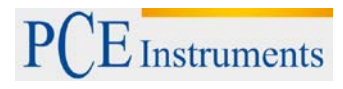

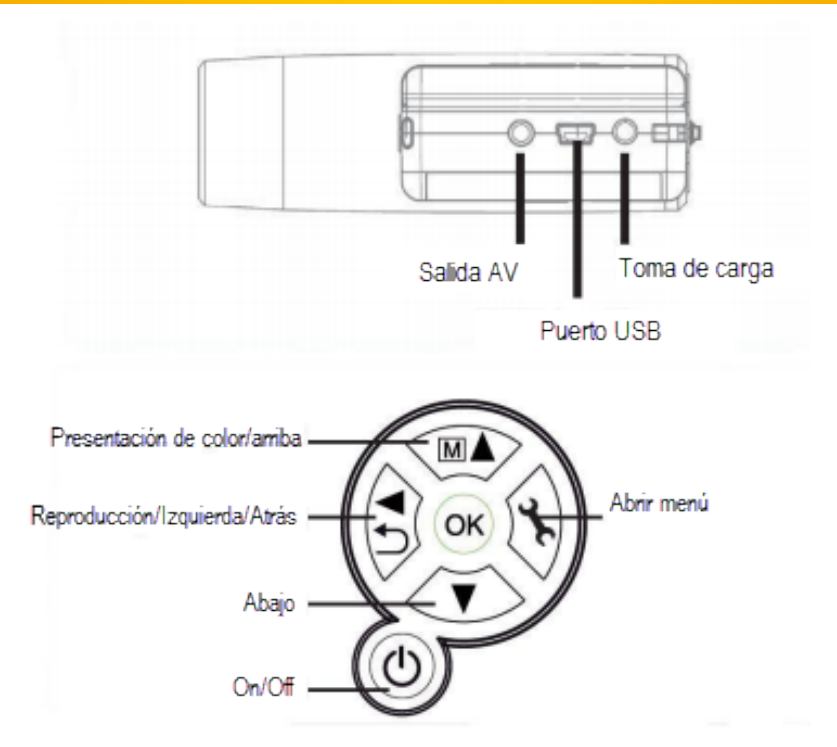

#### <span id="page-6-0"></span>**4.2 Mise en marche**

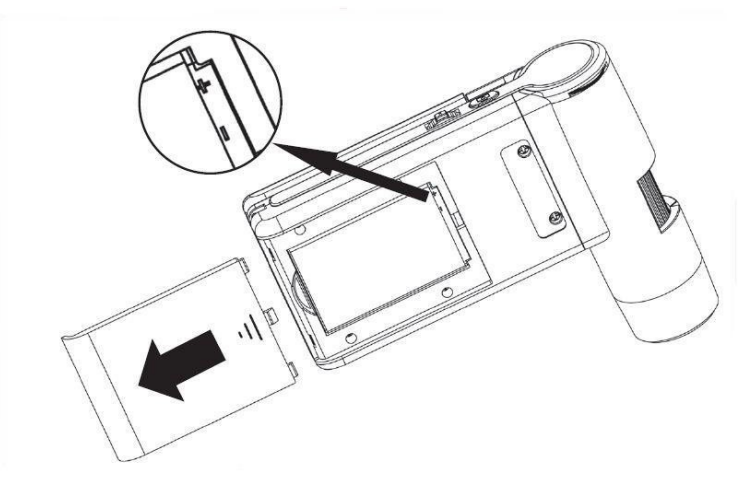

#### <span id="page-6-1"></span>**4.3 Introduction des batteries**

Appuyez sur la surface rugueuse et faites glisser le couvercle dans le sens de la flèche. Insérez la batterie correctement dans le compartiment de la batterie. La polarité est imprimée par sécurité dans le compartiment.

#### <span id="page-6-2"></span>**4.4 Chargement des batteries**

Connectez l'appareil au chargeur. La durée de fonctionnement à batterie complètement chargée est d'environ 3 heures.

- Pendant la charge, l'indication de charge s'allume en rouge.
- Quand la charge est terminée, l'indicateur de charge s'éteint.

**Note**: L'appareil se charge aussi quand il est connecté avec l'USB à l'ordinateur.

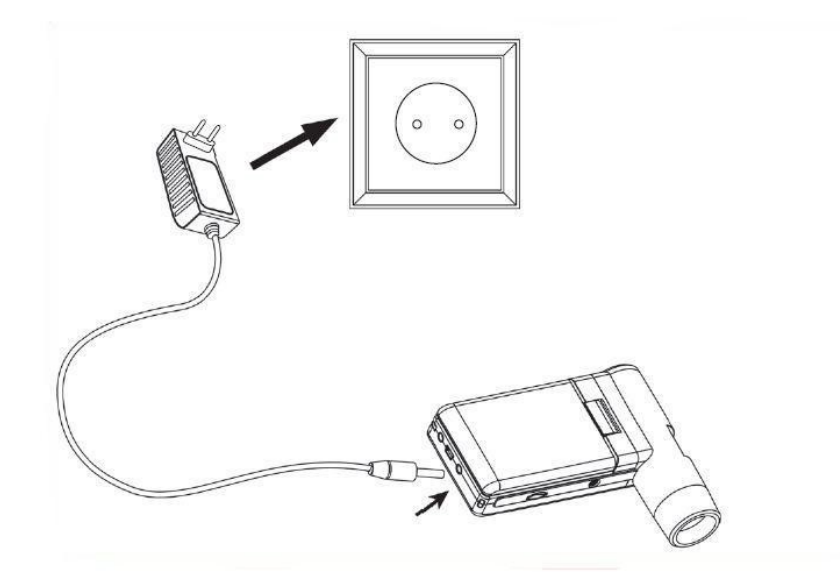

#### <span id="page-7-0"></span>**4.5 Etat de la batterie / Niveau de charge**

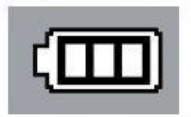

Le niveau de charge de la batterie est indiqué sur l'écran dans la partie inférieure droite. De plus il sert à l'illumination LED et à la qualité de l'image. Quand la batterie est déchargée, l'intensité de l'illumination diminue et par là même la qualité de l'image.

#### <span id="page-7-1"></span>**4.6 Introduction de la carte micro SD et indicateur de l'état de la carte SD**

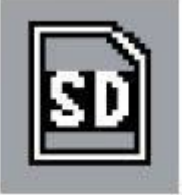

Eteignez le microscope digital. La fente pour les cartes micro SD a un mécanisme à ressort. En introduisant la carte, elle entre dans la fente. Un symbole de carte SD apparaît sur l'écran.

Avant de capturer des images, la carte doit être formatée (voir Format SD).

Ne pas insérer la carte par la force.

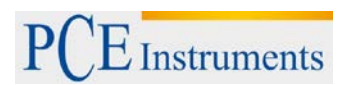

#### <span id="page-8-0"></span>**4.7 Ecran**

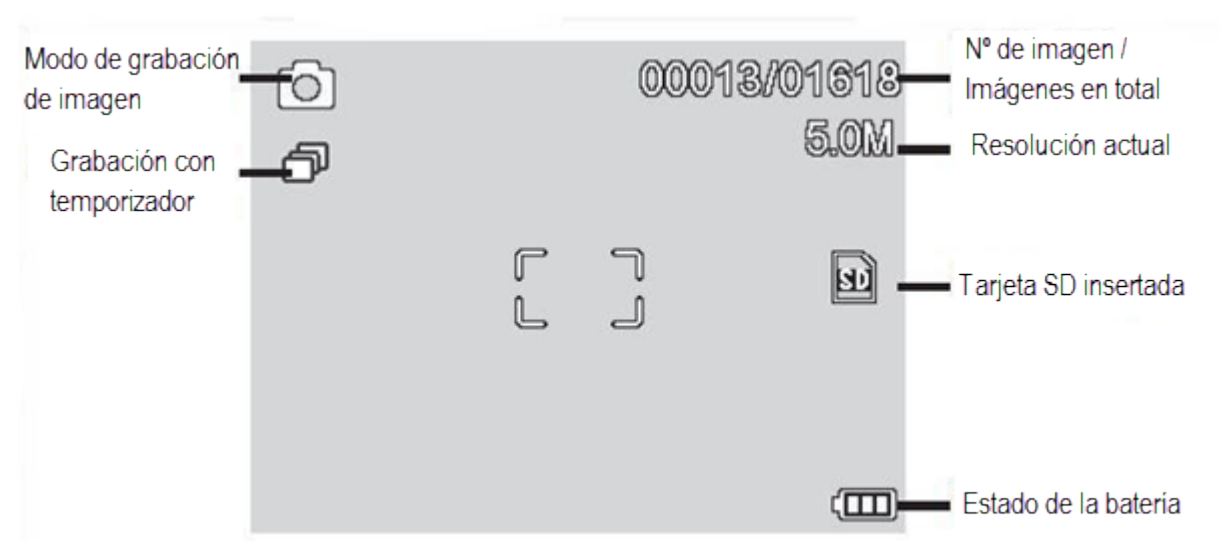

Les symboles peuvent s'éteindre. Appuyez pour cela brièvement sur le levier de zoom.

#### <span id="page-8-1"></span>**4.8 Allumage**

- Pour allumer l'appareil, ouvrez l'écran.
- Pour allumer à partir du mode Standby, appuyez sur la touche de allumage / arrêt.

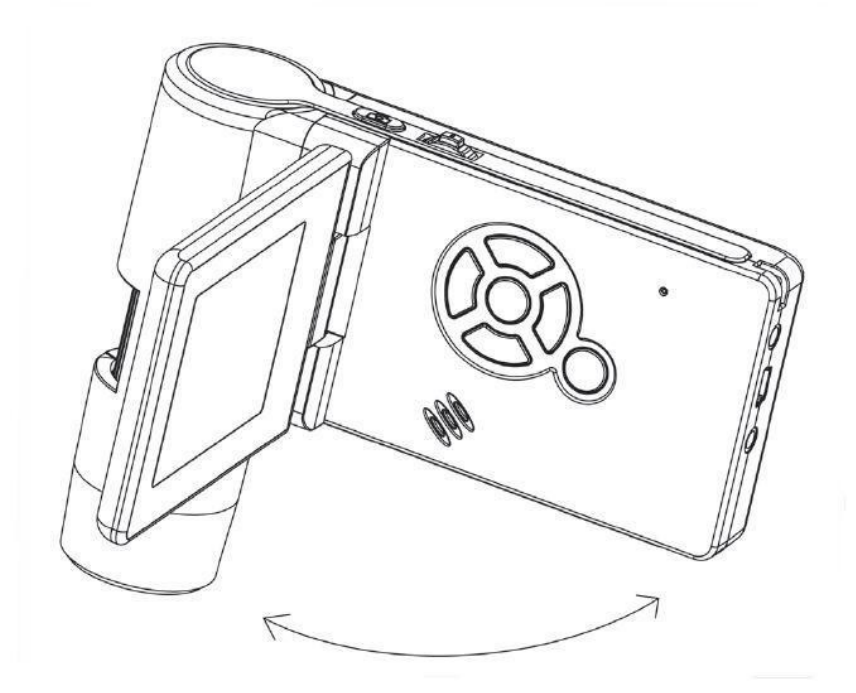

#### <span id="page-8-2"></span>**4.9 Arrêt**

Pour éteindre l'appareil, fermez l'écran ou appuyez sur la touche d'allumage /arrêt.

#### <span id="page-9-0"></span>**4.10 Capture d'image**

Allumez l'appareil comme indiqué précédemment. Faites tourner l'écran vers un angle qui vous permette de le voir commodément.

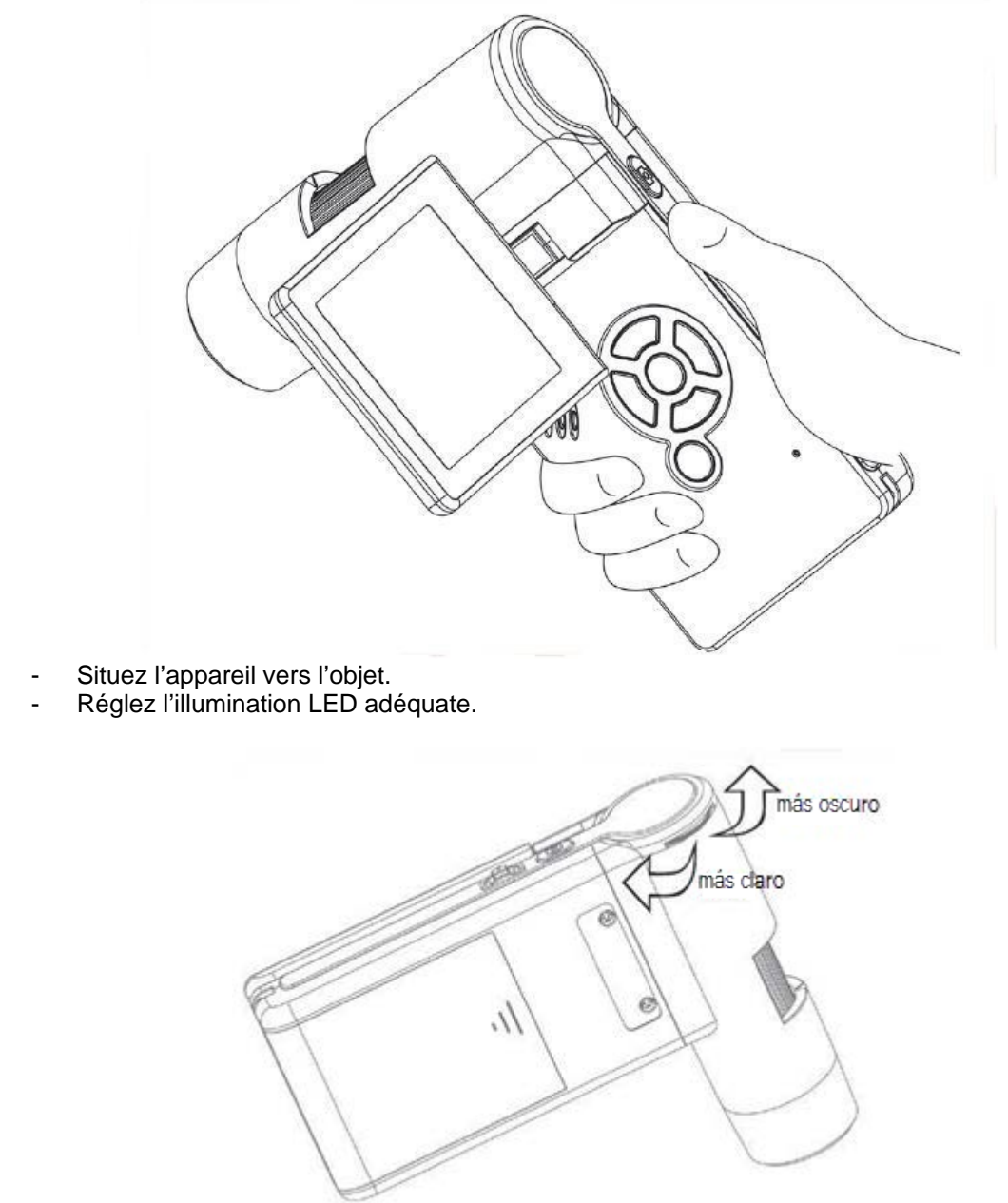

Réglez le grossissement souhaité. Vérifiez à nouveau la mise au point.

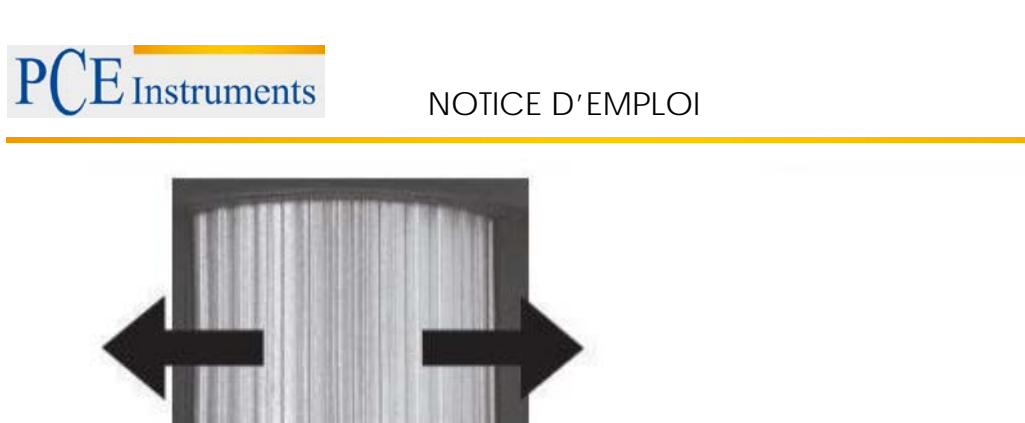

 $0S1$ 

Marca para la lectura de los aumentos

Réglez la mise au point et lisez la valeur de grossissement sur l'échelle. Cela est important quand vous souhaitez effectuer des mesures.

**Note:** S'il y a peu de distance à l'objet, il existe 2 points à grossissement différent avec lesquels il est possible d'effectuer la mise au point de la caméra.

- Appuyez sur la touche d'enregistrement

003

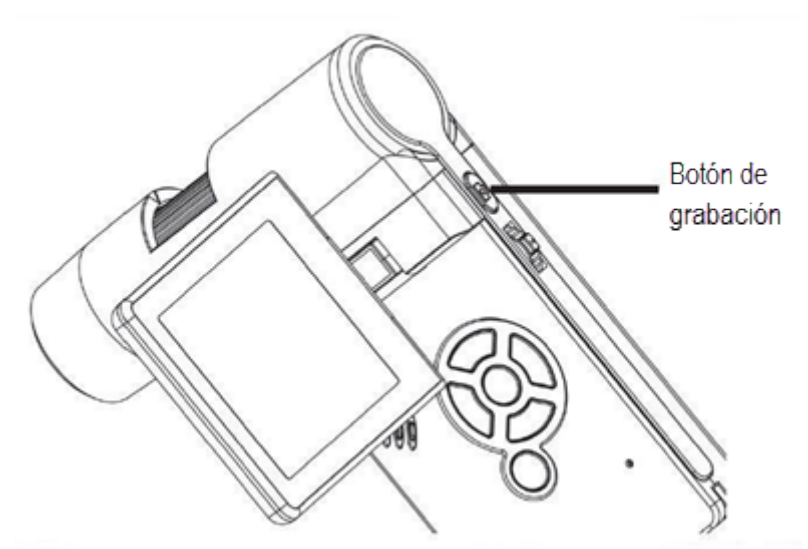

Maintenez l'appareil stable, pendant que vous appuyez sur la touche d'enregistrement pour que les photos ne sortent pas floues. Consultez à ce sujet le temporisateur page 16. Pour des mesures postérieures sur l'ordinateur, rappelez-vous du grossissement sélectionné.

#### <span id="page-11-0"></span>**4.11 Capture vidéo**

Pour passer au mode vidéo, appuyez plusieurs fois sur la touche  $\blacktriangleleft/\bigtriangleup$  jusqu'à ce que le symbole vidéo apparaisse sur la partie supérieure gauche.

- Pour commencer l'enregistrement, appuyez sur la touche d'enregistrement.
- Pour terminer l'enregistrement, appuyez à nouveau sur la touche d'enregistrement.

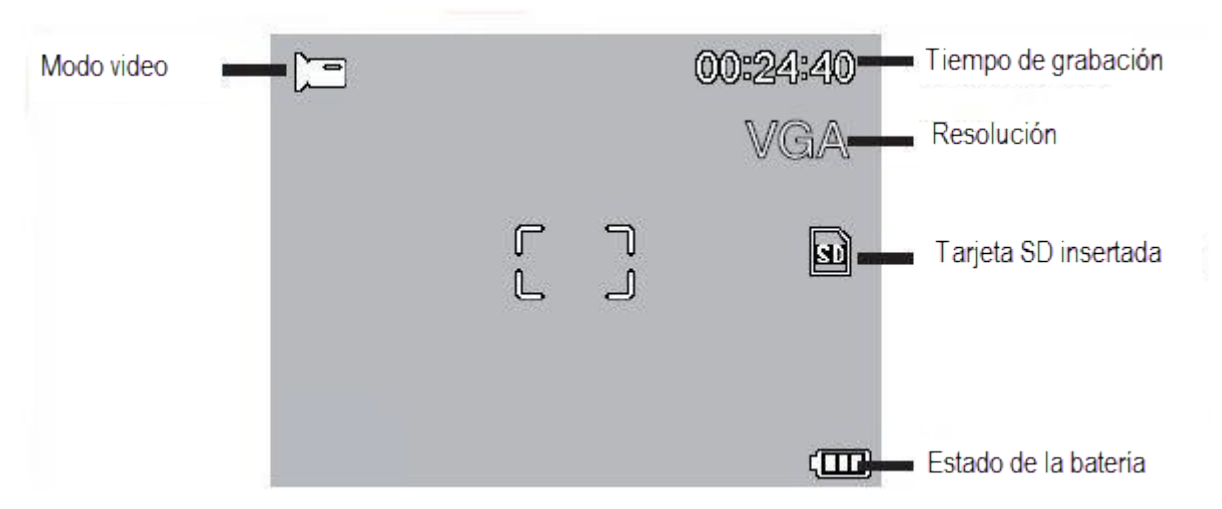

- En mode vidéo 2 types de résolution sont disponibles: VGA (640x480 Pixel) et QVGA (320x240 Pixel).
- Pour changer la résolution, appuyez sur la touche de choisissez entre VGA et QVGA. Sortez du menu avec la touche

#### <span id="page-11-1"></span>**4.12 Reproduction**

Pour repasser au mode de reproduction, appuyez successivement sur la touche  $\blacktriangleleft$  /  $\blacktriangleright$  jusqu'à ce que le symbole de reproduction de la partie supérieure gauche apparaisse. S'il n'y a que des vidéos enregistrés sur la carte, le symbole **a** apparait.

Pour visualiser les images ou les vidéos, utilisez les touches  $\nabla/\blacktriangle$ .

#### **Navigation:**

- Commencez la reproduction avec la touche OK.
- Pour la pause, appuyez à nouveau sur la touche OK.

Durant la reproduction, la touche  $\nabla/\Delta$  sert au rebobinage ou à l'avance rapide. Pour retourner à la reproduction normale, appuyez sur la touche OK. Si le rebobinage rapide était sélectionné, la reproduction continuera à vitesse normale vers l'arrière. Pour passer à la reproduction vers l'avant, utilisez la touche d'avance et OK pour confirmer. En appuyant sur la touche OK le rebobinage ou l'avance prendront fin.

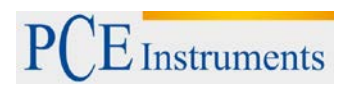

## <span id="page-12-0"></span>**4.13 Menu de reproduction**

Pendant la reproduction, vous aurez accès au menu avec les fonctions suivantes: Effacer, protection des données, diashow. Pour retourner au menu de reproduction, appuyez sur la

touche

#### <span id="page-12-1"></span>**4.13.1 Navigation**

: Sélection de la fonction du menu.

Sortir du menu.

OK

: Confirmer la sélection, réaliser l'action.

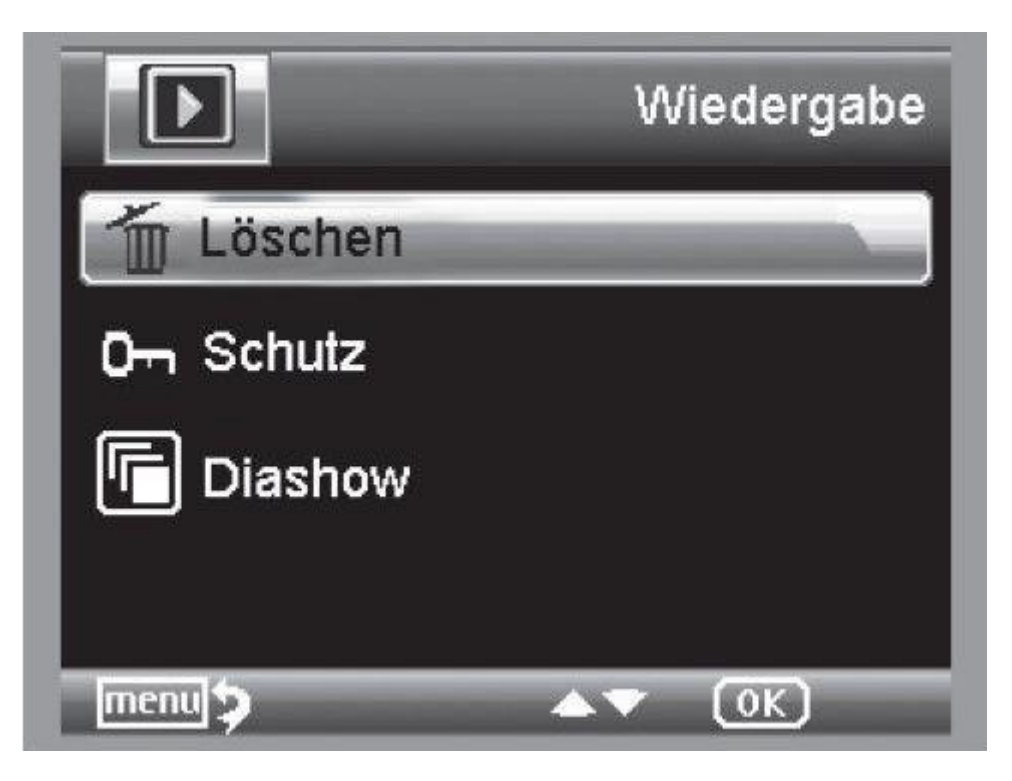

#### <span id="page-12-2"></span>**4.13.2 Effacer**

Les sélections suivantes peuvent effacer l'image actuelle de l'écran ou toutes les images.

**Cette image:** Effacer l'image de l'écran

**Toutes:** Effacer toutes les images

Pour effacer, choisissez le message de confirmation OK (Execute) suivant.

#### <span id="page-12-3"></span>**4.13.3 Protection des fichiers image et vidéo**

Les sélections suivantes peuvent protéger l'image sur l'écran ou toutes les images, ainsi que retirer la protection sélectionnée.

**Protéger une:** Protéger l'image de l'écran **Désactiver une:** Désactiver la protection de l'image sur l'écran **Protéger toutes:** Protéger toutes les images **Désactiver toutes:** Désactiver la protection sur toutes les images

Sur les images protégées le symbole d'une clé apparaît en haut de l'écran

#### <span id="page-13-0"></span>**4.13.4 Diashow**

Avec la sélection, un diashow commence. La fréquence de changement d'image peut se régler dans un sous-menu: 2, 5 ou 8 secondes. Pour terminer, appuyez sur la touche OK.

#### <span id="page-13-1"></span>**4.13.5 Présentation**

Pour passer de la couleur à l'échelle de gris, appuyez sur la touche  $\mathbb{M}\spadesuit$ -Taste. Le changement s'effectue dans l'ordre suivant: Couleur, échelle de gris sur une présentation positive, échelle de gris sur une présentation inverse ou inverse.

#### <span id="page-13-2"></span>**4.13.6 Zoom**

Sur la partie arrière se trouve le levier du zoom, avec lequel l'image peut être grossie.

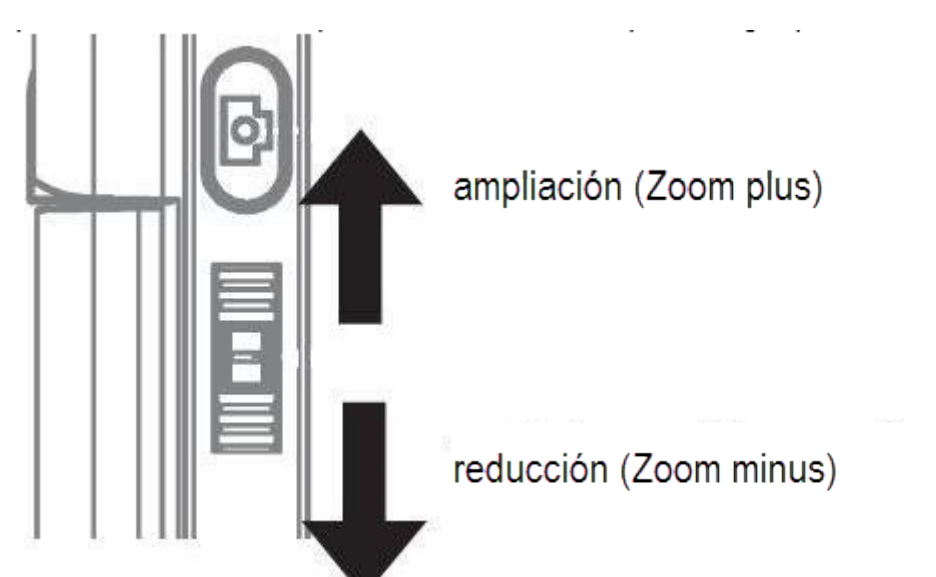

La plage de zoom est de 1.0-4.0 fois. Le facteur est indiqué sur l'écran du côté gauche.

En mode de reproduction, il y a une vue en miniature des images en appuyant sur le levier dans le sens Zoom minus.

**Enregistrement vidéo:** Si la reproduction se termine de façon anticipée (Pause) H ou vous souhaitez abandonner la reproduction directement, confirmez avec la touche "Zoom minus". Vous repasserez ainsi au menu général de visualisation des photos et des vidéos enregistrées. Si vous avez atteint la fin d'une reproduction, il est possible de sélectionner avec la touche  $\blacktriangledown/\blacktriangle$  le fichier précédent ou suivant.

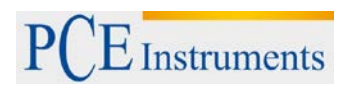

## <span id="page-14-0"></span>**4.14 Menu principal – Réglages de l'image**

Pour repasser au menu principal, appuyez sur la touche

#### <span id="page-14-1"></span>**4.14.1 Navigation**

 $\blacktriangle$ : Sélection de la fonction du menu.

: Sortir du menu.

OK : Confirmer la sélection, réaliser une action.

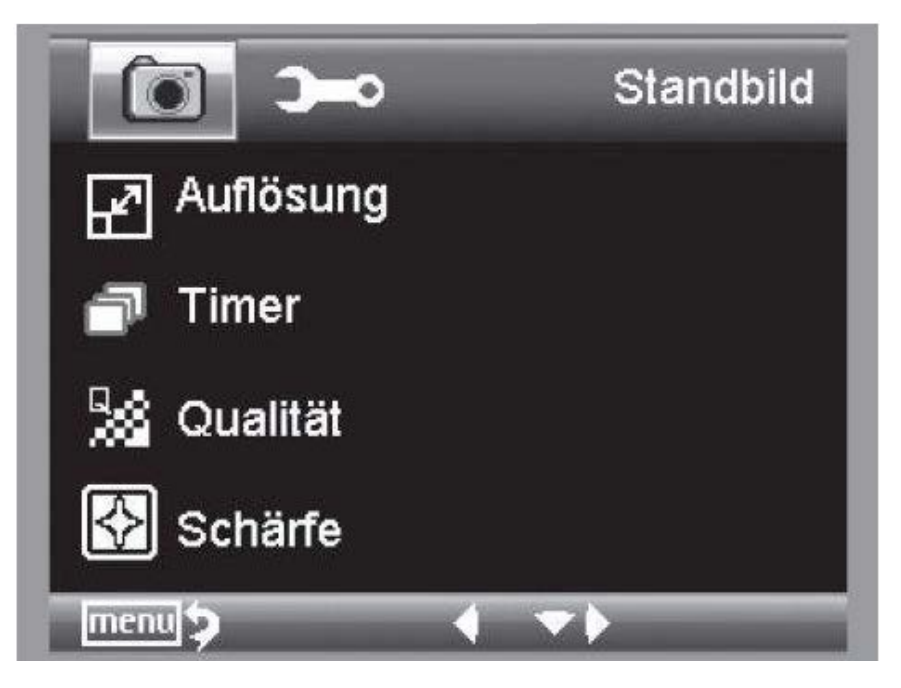

#### <span id="page-14-2"></span>**4.14.2 Résolution**

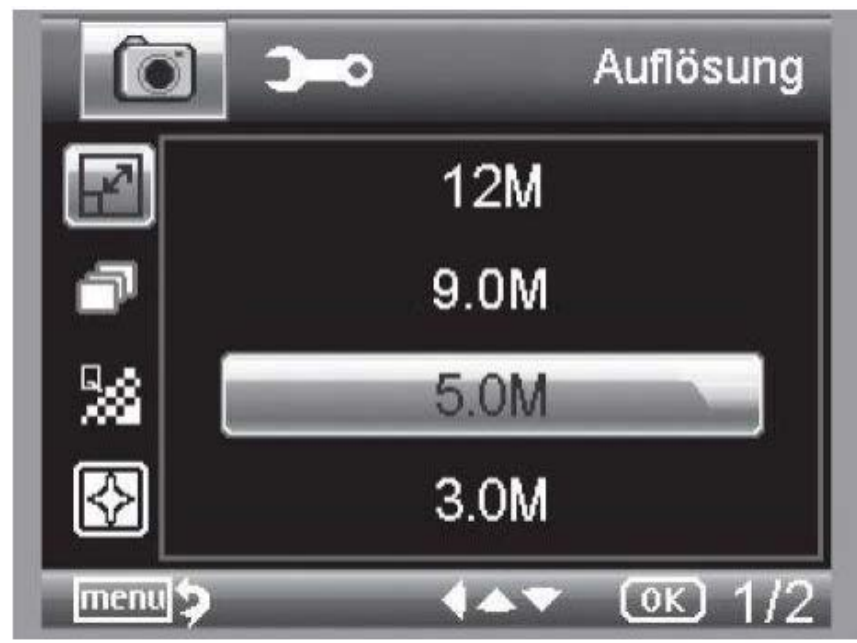

Il est possible de choisir entre VGA, 1.3, 3.0, 5.0, 9.0 et 12 mégapixels.

#### <span id="page-15-0"></span>**4.14.3 Temporisateur**

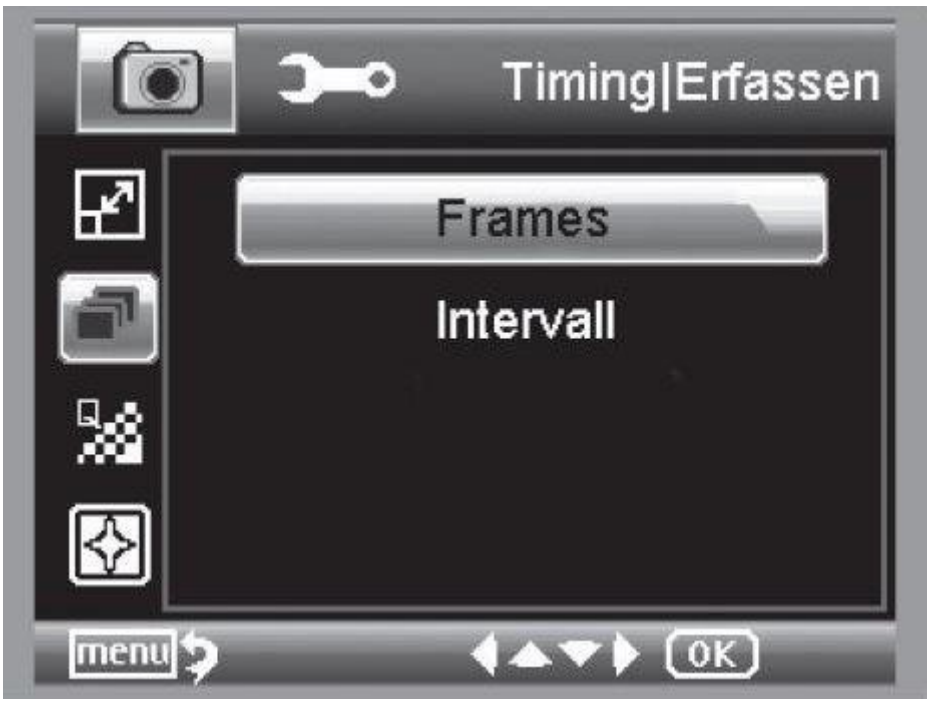

Avec le temporisateur il est possible de régler le nombre d'images (frames) ou les captures par intervalles. Les informations suivantes sont valables autant pour le nombre d'images (frames) que pour la

capture à intervalles. Intervalle: Abandonnez le menu avec la touche de avec la confirmation sur la touche d'enregistrement, les captures préalablement réglées s'effectueront avec un temporisateur. La fonction est désactivée après la dernière capture. Pour recommencer à effectuer la fonction, il faudra sélectionner le réglage dans le menu. Si vous souhaitez interrompre la fonction de façon anticipée, appuyez sur n'importe quelle touche. (Note: Le changement de zoom digital interrompt aussi la fonction!).

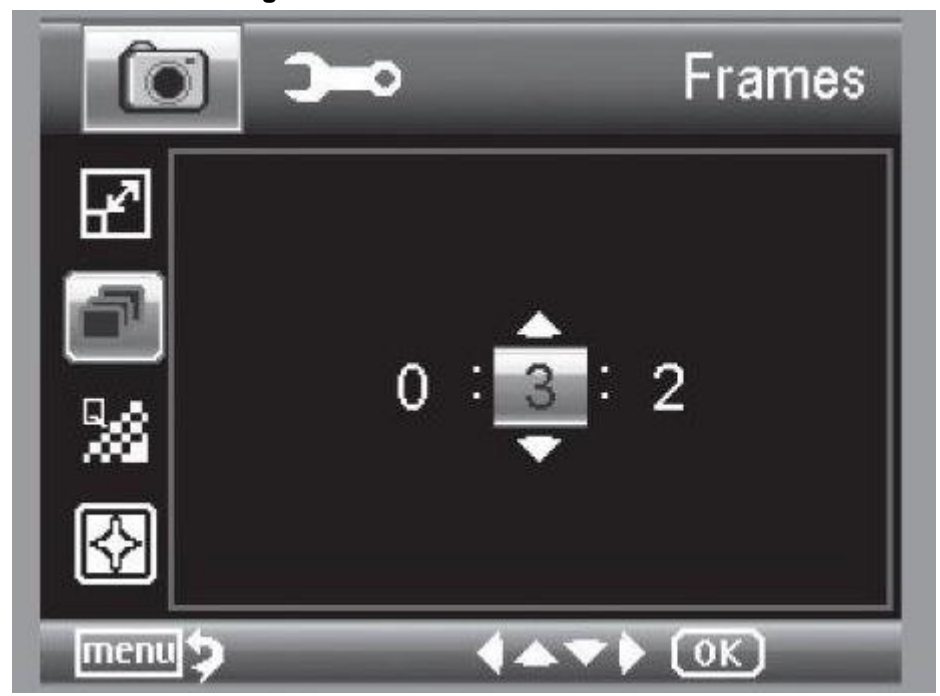

**4.14.3.1 Frames / Nombre d'images**

Sélectionnez le nombre d'images. Dans l'exemple ci-dessus 32 images s'enregistreront.

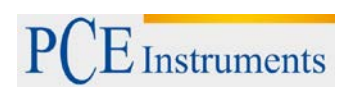

## **4.14.3.2 Intervalle**

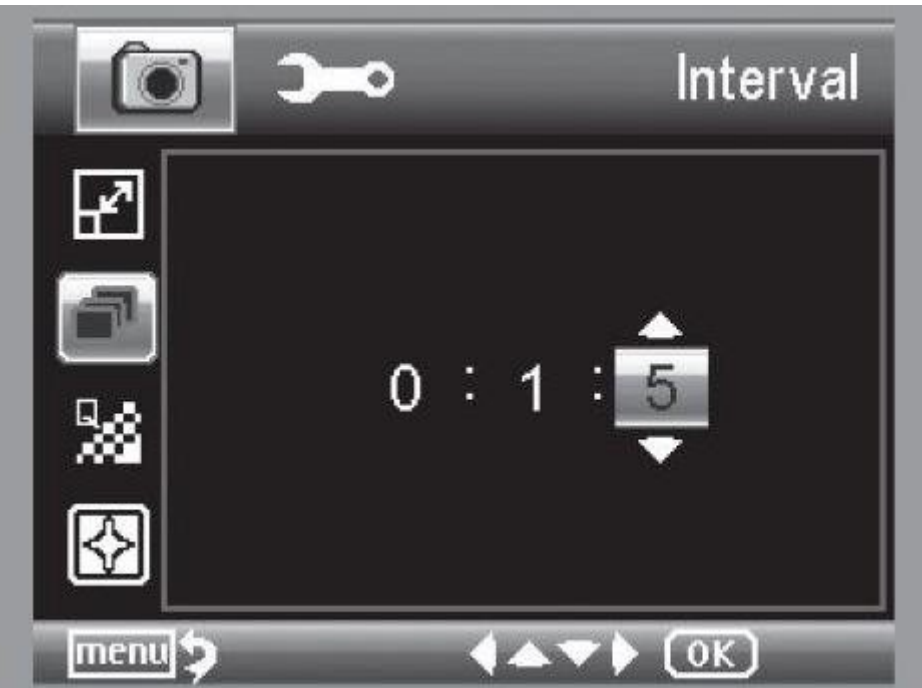

Sélectionnez l'intervalle dans lequel les images se capturent. Dans l'exemple ci-dessus, une image est capturée toutes les 15 secondes. Pour éviter des tremblements en déclenchant une capture unique, marquez l'intervalle sur 0:0:0 et appuyez ensuite sur la touche d'enregistrement. La capture s'effectuera avec un retard de 2 secondes.

#### <span id="page-16-0"></span>**4.14.4 Qualité**

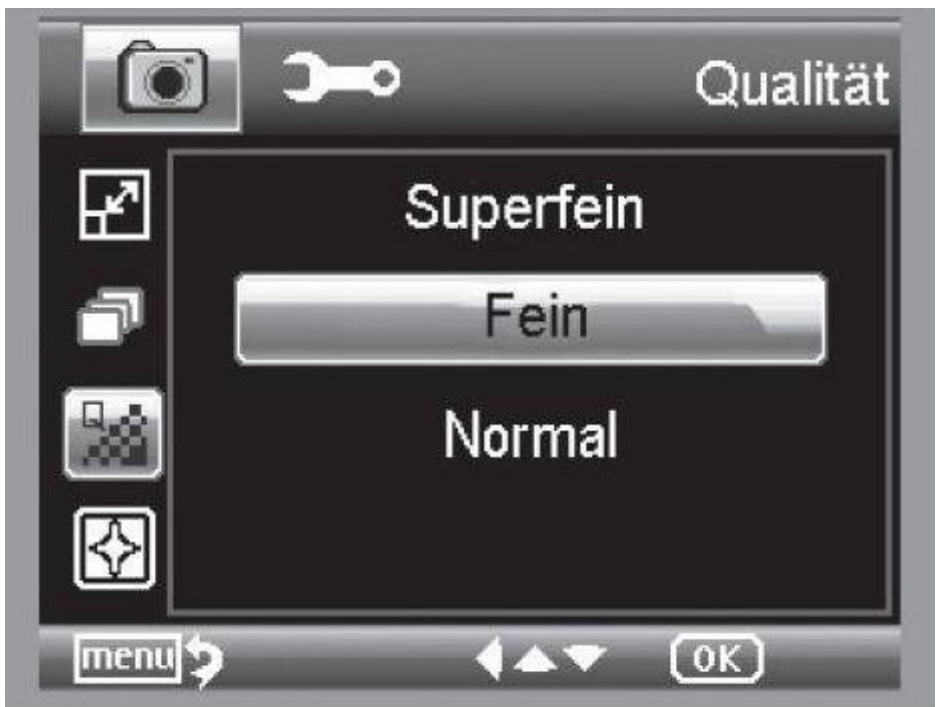

Dans le sous-point Qualité, vous pouvez régler le taux de compression du fichier d'image JPG.

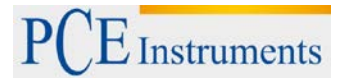

#### <span id="page-17-0"></span>**4.14.5 Mise au point**

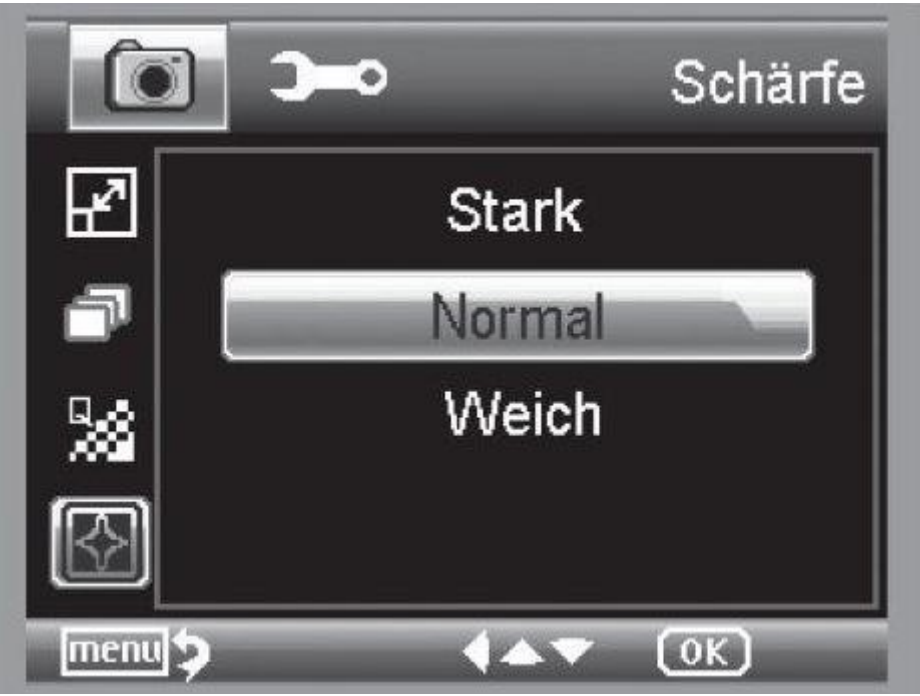

Réglage de la mise au point pour des objets pointus sur l'image.

## <span id="page-17-1"></span>**4.15 Menu principal – Réglages de base**

Pour entrer dans le menu principal, appuyez sur la touche . Avec la touche  $\blacktriangleleft$  /  $\stackrel{\leftarrow}{\sup}$  accédez au menu avec les réglages initiaux.

 $\blacksquare$ : Sélection de la fonction du menu. : Rétrocéder vers l'arrière du menu.

Sortir du menu.

OK

: Confirmer la sélection, réaliser l'action.

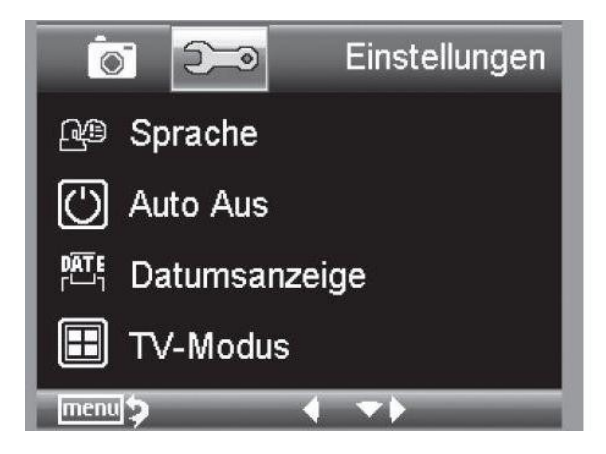

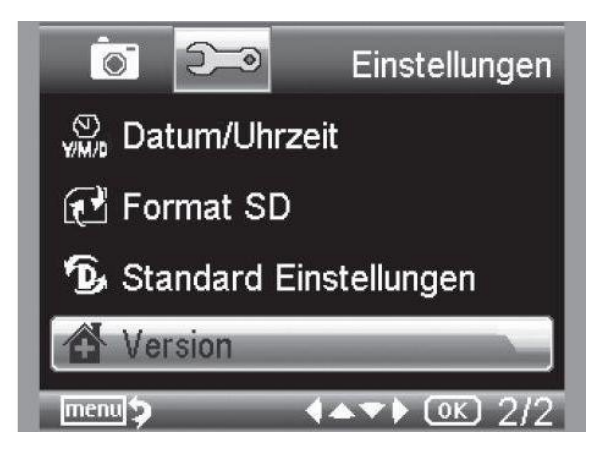

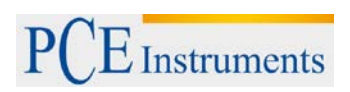

#### <span id="page-18-0"></span>**4.15.1 Langue**

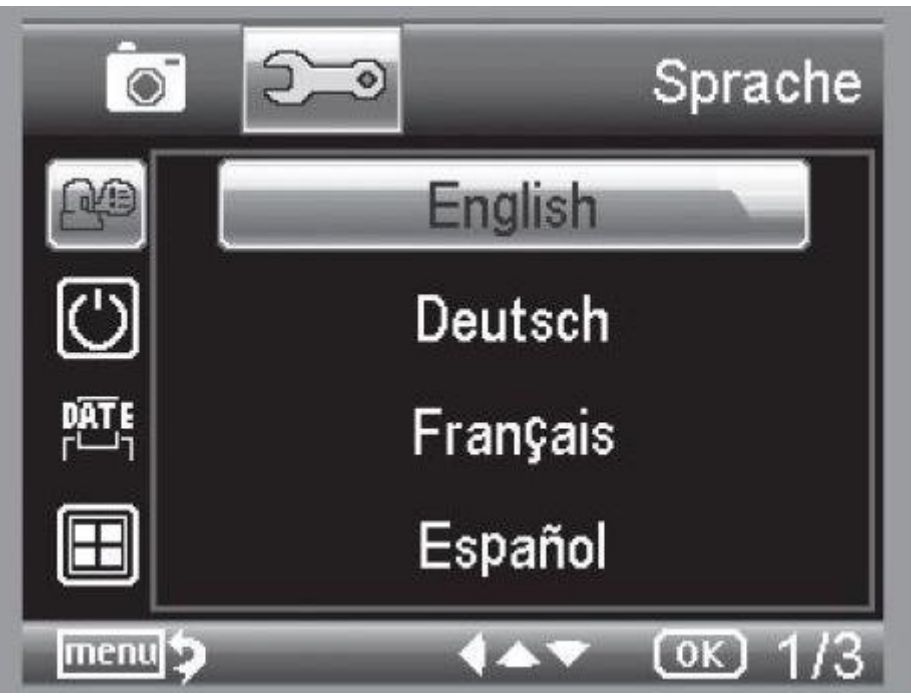

Sélectionnez la langue souhaitée dans le menu.

#### <span id="page-18-1"></span>**4.15.2 Arrêt automatique**

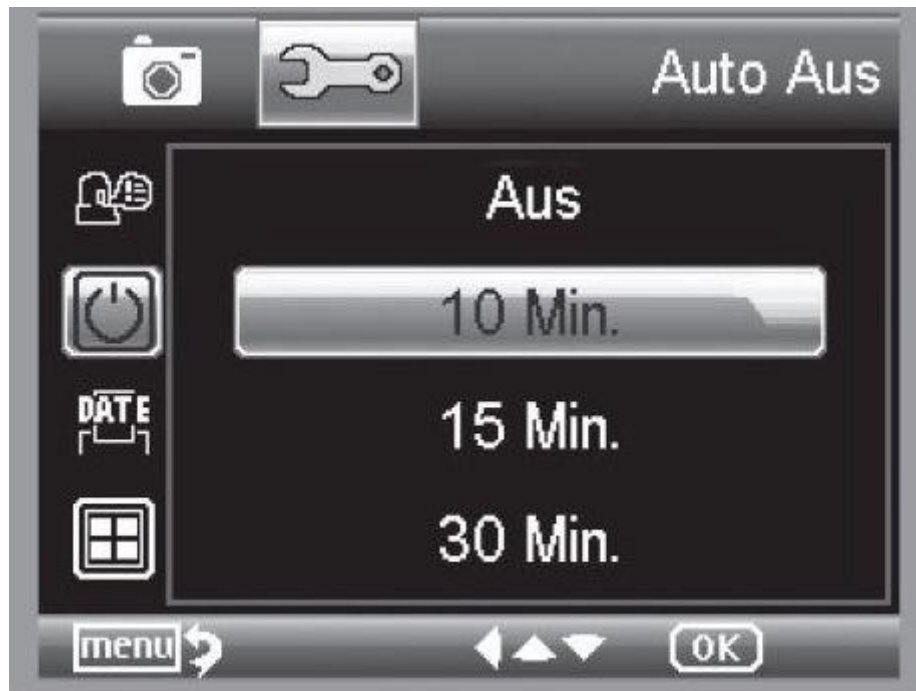

Quand le mode d'économie d'énergie "Arrêt Auto" est activé, l'appareil s'éteindra quand la durée réglée se sera écoulée. Ainsi la durée d'usage de la batterie sera prolongée. Pour désactiver le mode d'économie d'énergie, choisissez arrêt.

#### <span id="page-19-0"></span>**4.15.3 Indicateur de date**

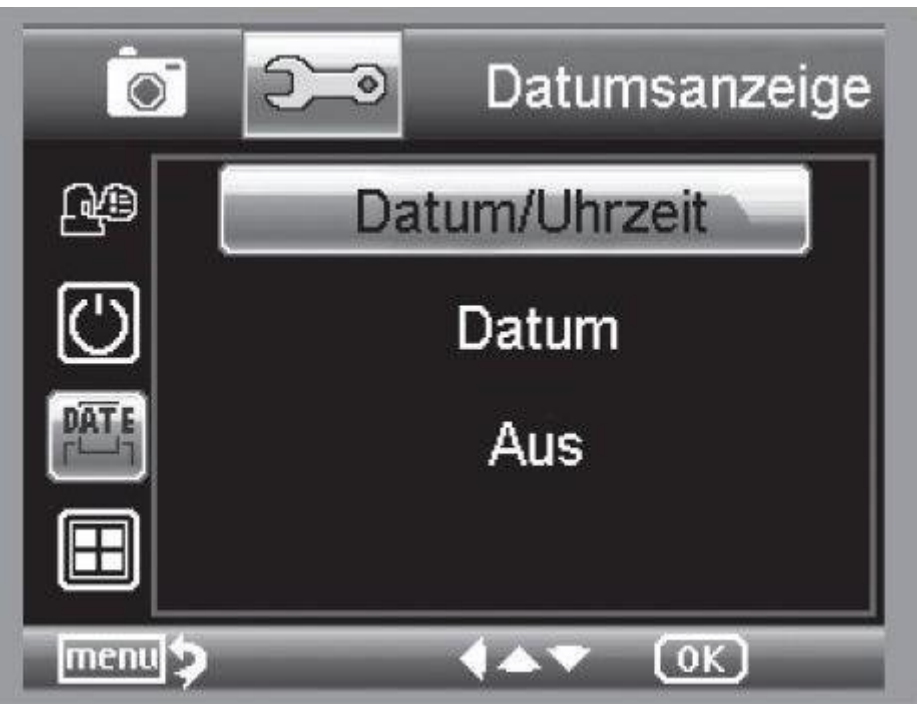

Sur ce point de réglage, il est possible de déterminer si sur l'image la date et l'heure se visualisent ou seule la date. Si vous avez sélectionné "arrêt" rien ne se visualisera sur l'image. La visualisation des dates s'effectuera sur les captures enregistrées.

#### <span id="page-19-1"></span>**4.15.4 Mode TV**

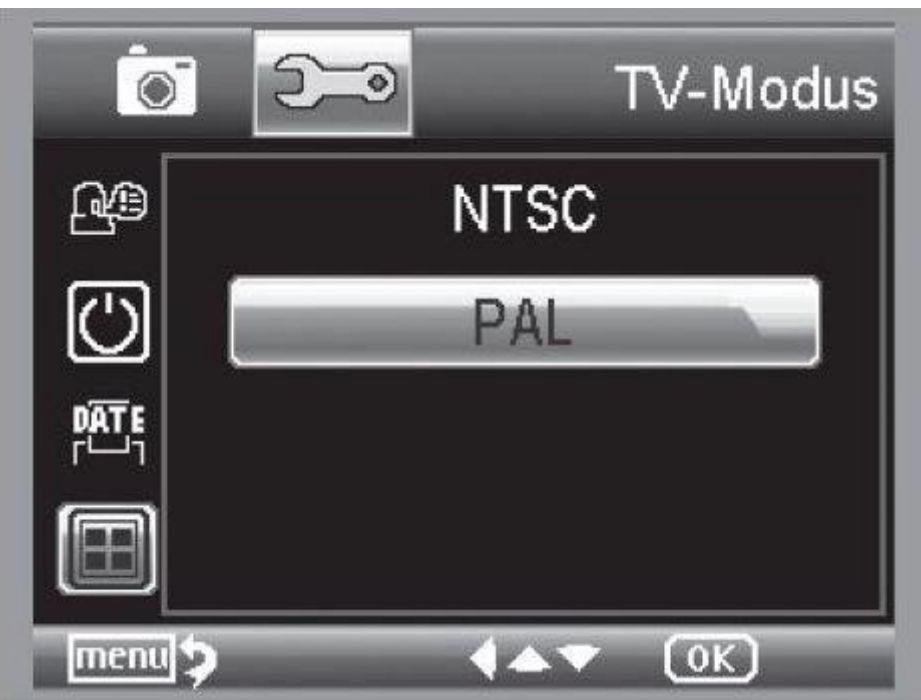

L'appareil est équipé d'une sortie AV, à laquelle il est possible de connecter un téléviseur. Pour l'Europe, la norme de télévision est PAL. En connectant l'appareil au téléviseur avec un câble AV, le PCE-DHM 10 s'éteindra automatiquement. Quand le câble AV est déconnecté, l'écran se rallumera.

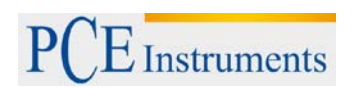

NOTICE D'EMPLOI

#### <span id="page-20-0"></span>**4.15.5 Etablir la date et l'heure**

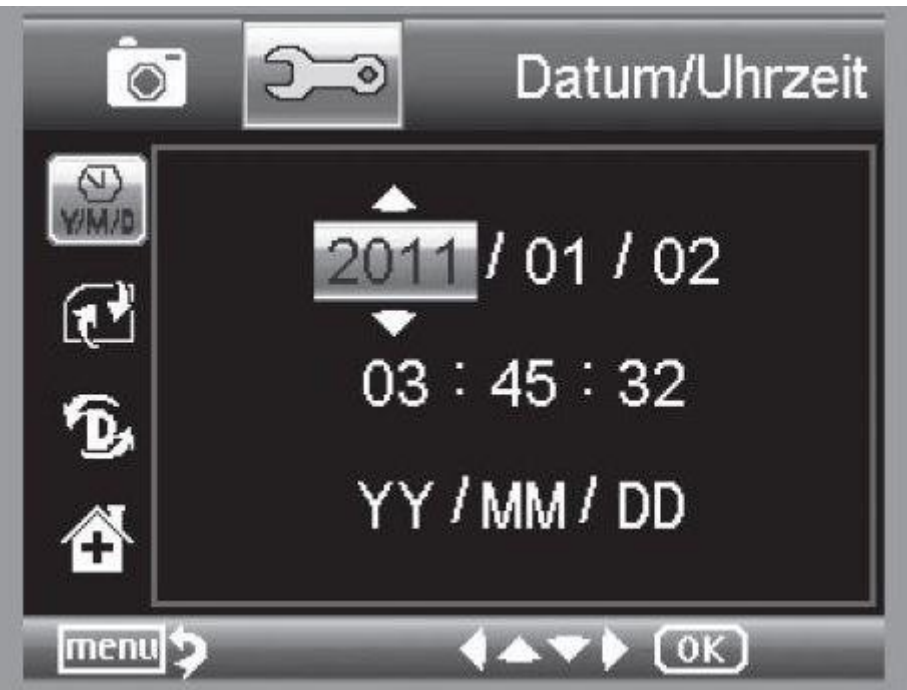

Choisissez cette option du menu pour régler la date et l'heure. Choisissez d'abord le format de la date. Pour l'Espagne on utilise le format DD/MM/YY jour, mois et année. Pour accéder aux réglages de format, appuyez sur la touche  $\blacktriangleleft$  /  $\blacktriangleright$ . Réglez ensuite la date et l'heure. La visualisation de la date s'effectuera sur les images gardées.

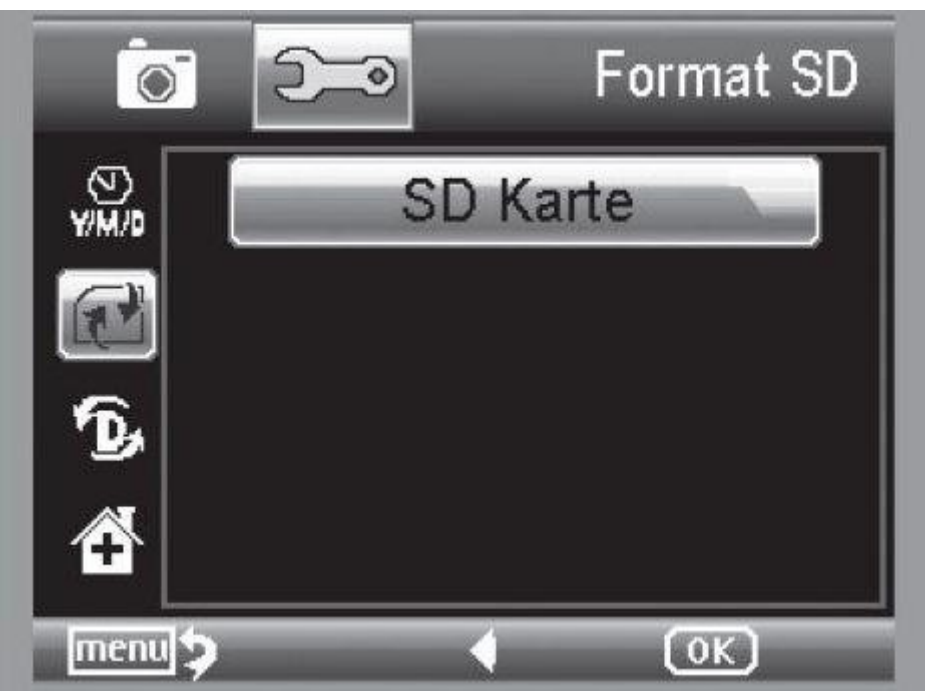

<span id="page-20-1"></span>**4.15.6 Formater la carte SD**

Avant de pouvoir utiliser la carte SD, elle devra être formatée. Dans le processus de formatage, toutes les données seront effacées. Un avertissement apparaîtra à nouveau sur l'écran, où il faudra confirmer par OK/Execute. Si vous avez choisi ce point par erreur, choisissez annuler.

#### <span id="page-21-0"></span>**4.16 Réglage d'usine et version**

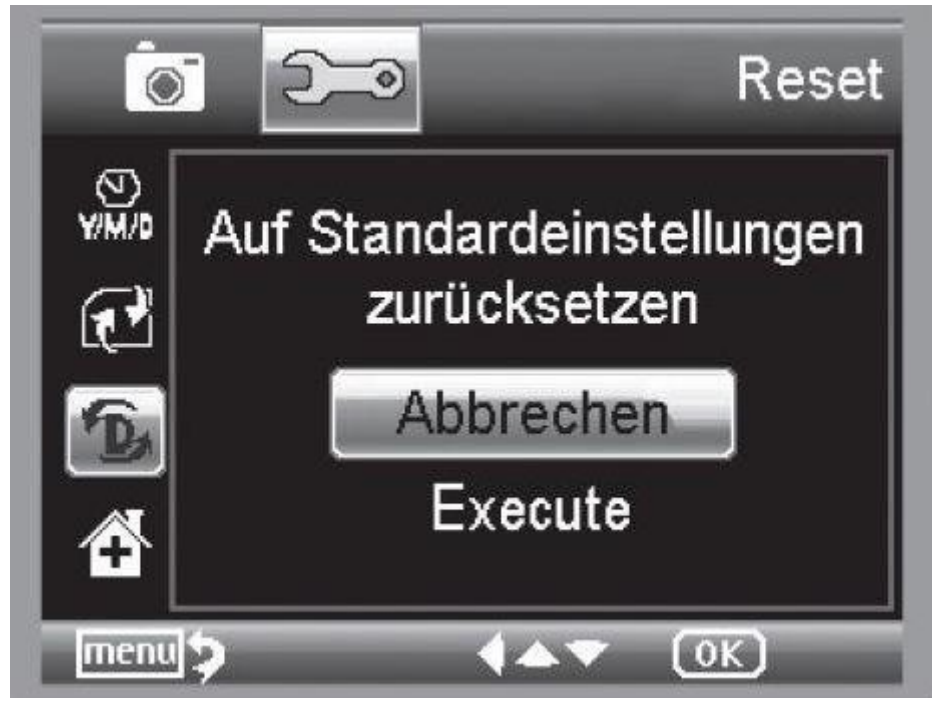

Rétablissez tous les réglages du menu aux réglages d'initialisation. L'onglet "Version" indique la version actuelle du logiciel sur l'écran.

#### <span id="page-21-1"></span>**4.17 Installation du logiciel**

Installez préalablement le contrôleur, avant de connecter l'appareil au port USB.

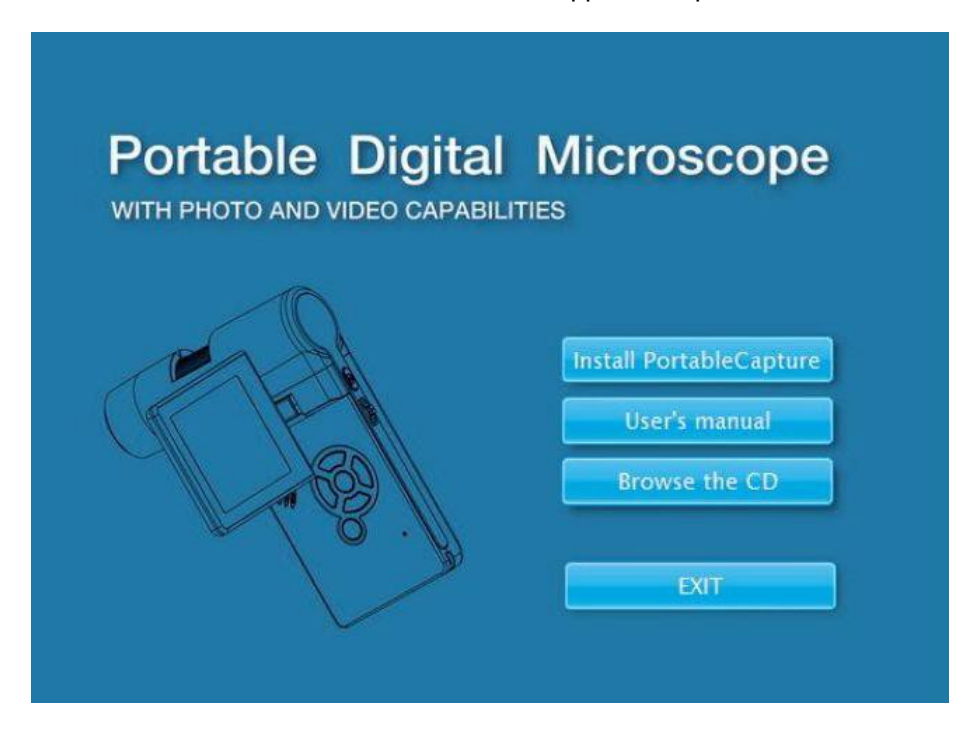

- Introduisez le CD inclus dans l'ordinateur.
- Sélectionnez Install PortableCapture, pour installer le logiciel dans l'ordinateur.
- L'installation s'effectue de façon autonome.
- Suivez la notice de l'assistant d'installation durant l'installation.
- Pour MAC OS se trouve un fichier MAC sur le CD.

Connectez le PCE-DHM 10 avec l'ordinateur. L'écran s'allume et fournit une sélection de fonctions.

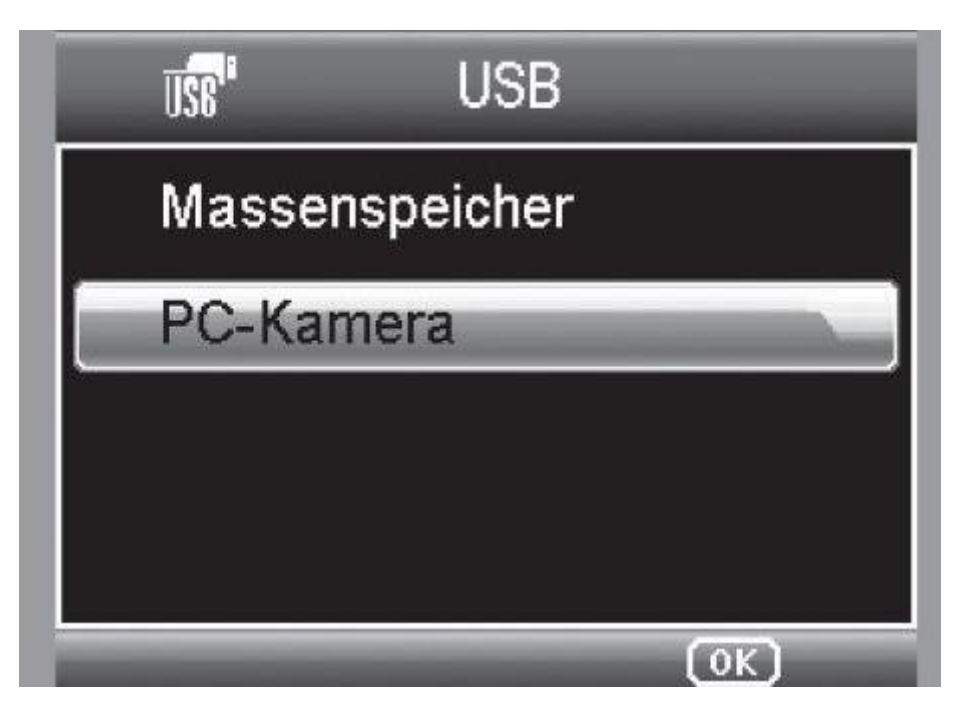

Pour la manipulation sur l'ordinateur, l'écran doit être ouverte.

- Sélectionnez "Caméra de PC" pour voir une image sur le vif avec le logiciel PortableCapture.
- Sélectionnez "Stockage massif" pour faire bouger les images et les vidéos de la carte SD à une base de données ou les importer à une liste de photos et vidéos du logiciel PortableCapture.
- L'ordinateur a besoin de quelques instants jusqu'à ce que l'appareil soit configuré.
- Initialisez le logiciel dans le bureau.

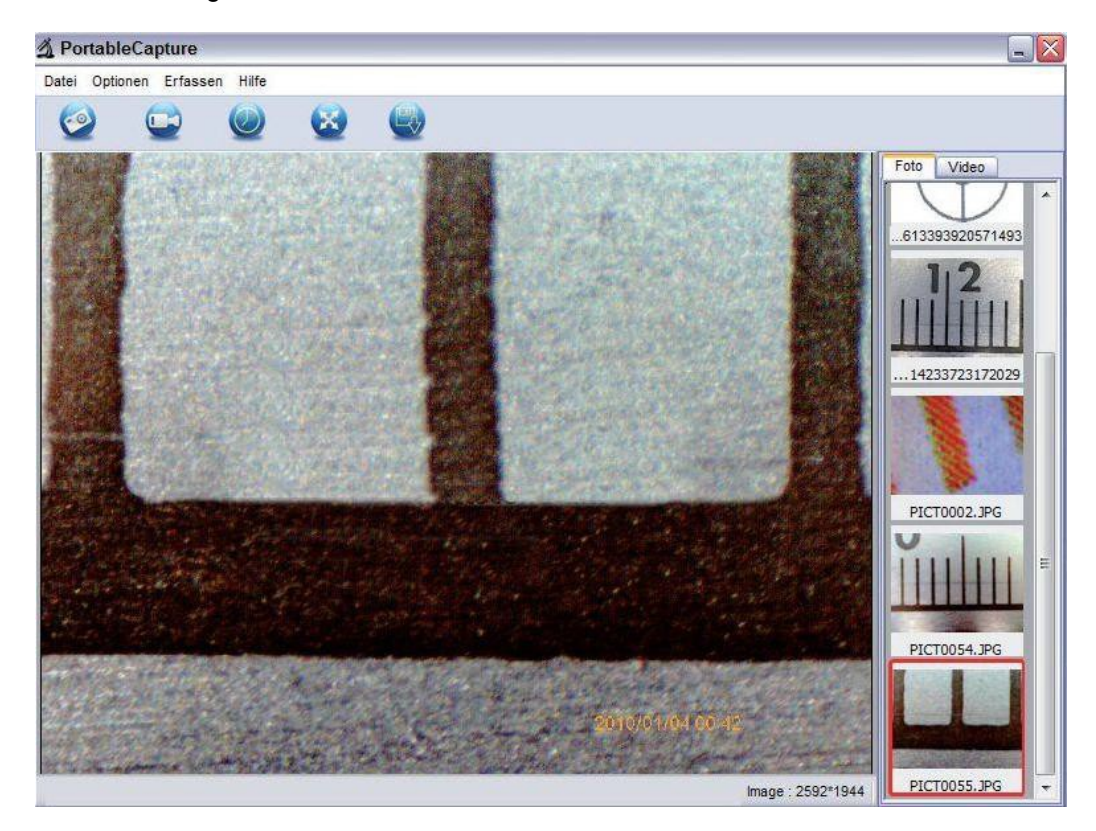

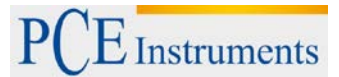

- L'interface du programme est multilingue. Pour changer de langue, choisissez options > langue > espagnol.
- L'image capturée ou importée se visualise sur le côté droit comme miniature.
- Quand la souris est située sur une miniature, l'image s'ouvre sur la fenêtre de prévisualisation. Avec la touche droite de la souris, un sous-menu s'ouvre avec lequel vous pourrez choisir parmi ces actions: Avec "ouvrir" vous obtiendrez une image d'aperçu, avec "Garder" vous pourrez garder l'image, avec "copier" l'image se garde dans le presse-papiers pour être utilisée plus tard et avec "effacer" l'image s'effacera. Avec l'option garder une fenêtre de dialogue s'ouvre, avec laquelle vous pourrez choisir le nom du fichier et le lieu.
- En mode Caméra du PC la taille de l'image se réduit à 320x240 et 640x480 pixels.
- Pour garder des photogrammes, appuyez sur la partie supérieure de la fenêtre, sur le symbole de la caméra ou appuyez sur la touche F11. Les photos seront enregistrées dans le fichier Photos.
- L'image capturée se visualisera du côté droit en format miniature.
- Une vidéo sera capturée dès que vous cliquerez sur le symbole de la caméra vidéo de la partie supérieure de la fenêtre ou dès l'initialisation de la capture avec Capturer>Vidéo. La capture cesse quand vous cliquez à nouveau sur le symbole. Les vidéos sont gardées dans le fichier Vidéo.

#### <span id="page-23-0"></span>**4.17.1 Tableau du menu**

#### **4.17.1.1 Fichier / File**

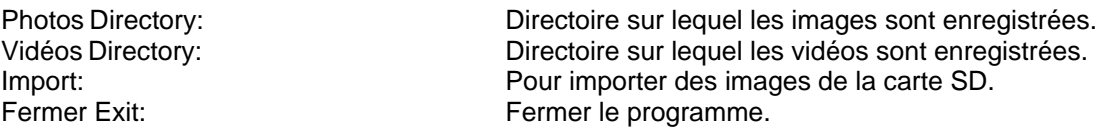

#### **4.17.1.2 Options / Options**

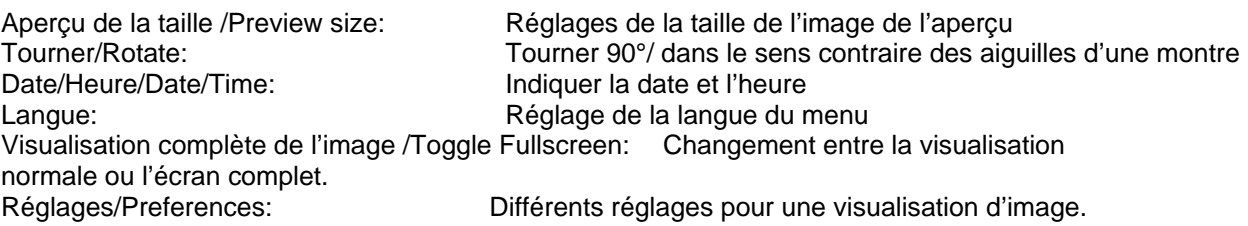

#### **4.17.1.3 Capture/ Capture**

Photo/Photo: Capture de photogramme Vidéo: Démarrage de la capture vidéo. Cliquez à nouveau pour stopper la capture. Avertissement: Quand le programme s'initialise, quand le programme n'est pas connecté, un message d'erreur apparaît:

"Aucun dispositif n'a été détecté. Connectez le microscope à l'ordinateur avec l'interface USB ou "No Device detected, please connect your Microscope directly to your USB Port."

Si votre ordinateur ne possède pas d'interface USB 2.0, la résolution d'image diminue.

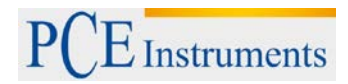

## <span id="page-24-0"></span>**4.17.2 Le traitement d'images**

Avec le programme principal, un logiciel est aussi installé pour pouvoir effectuer des mesures sur l'image. Pour initialiser le logiciel, cliquez sur une image de la galerie du côté droit. Dans la partie inférieure de la fenêtre quelques symboles connus de l'afficheur de Windows apparaissent. Vous pouvez garder, effacer, copier au presse-papier, augmenter, réduire etc. l'image traitée.

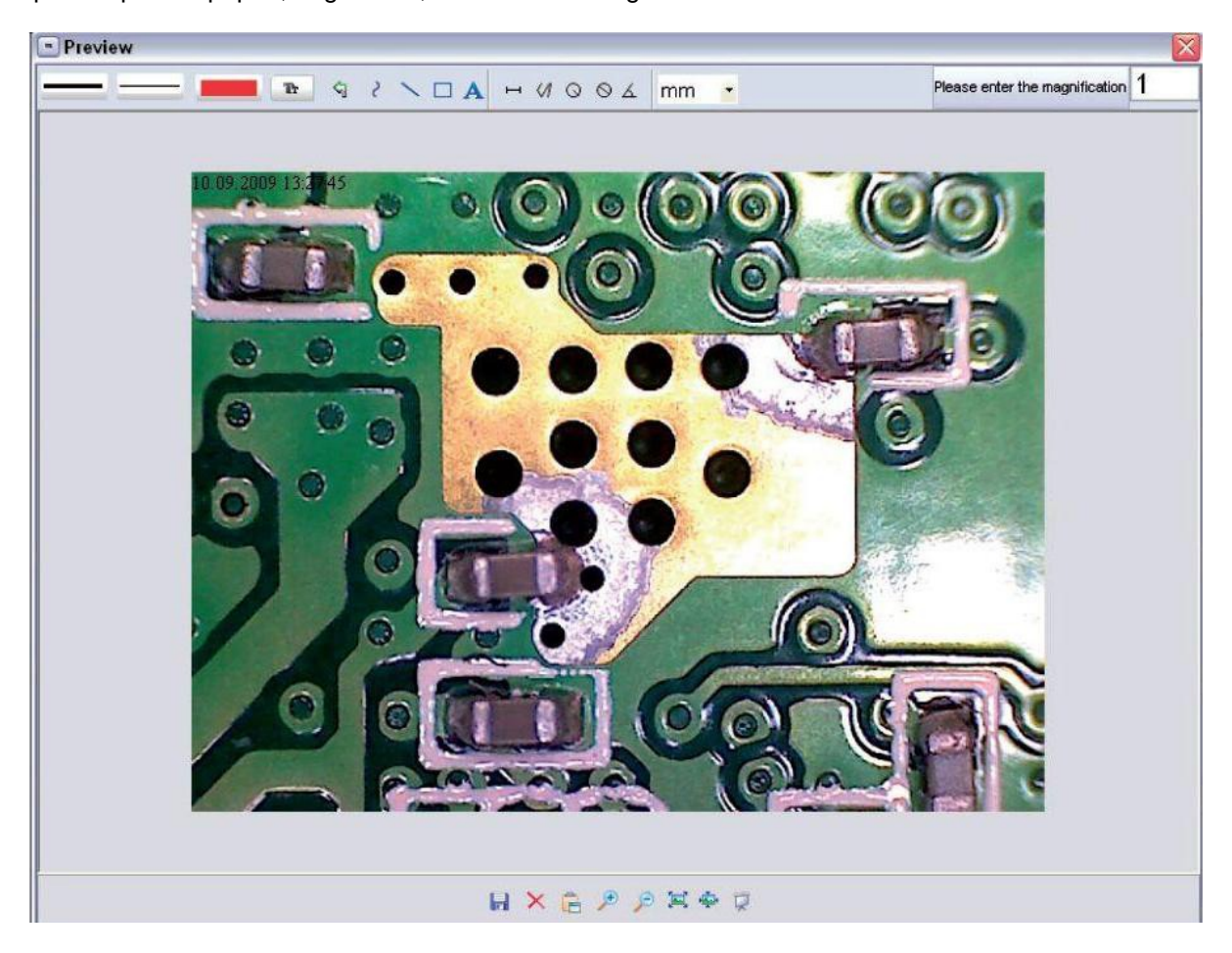

#### NOTICE D'EMPLOI

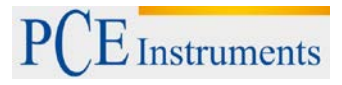

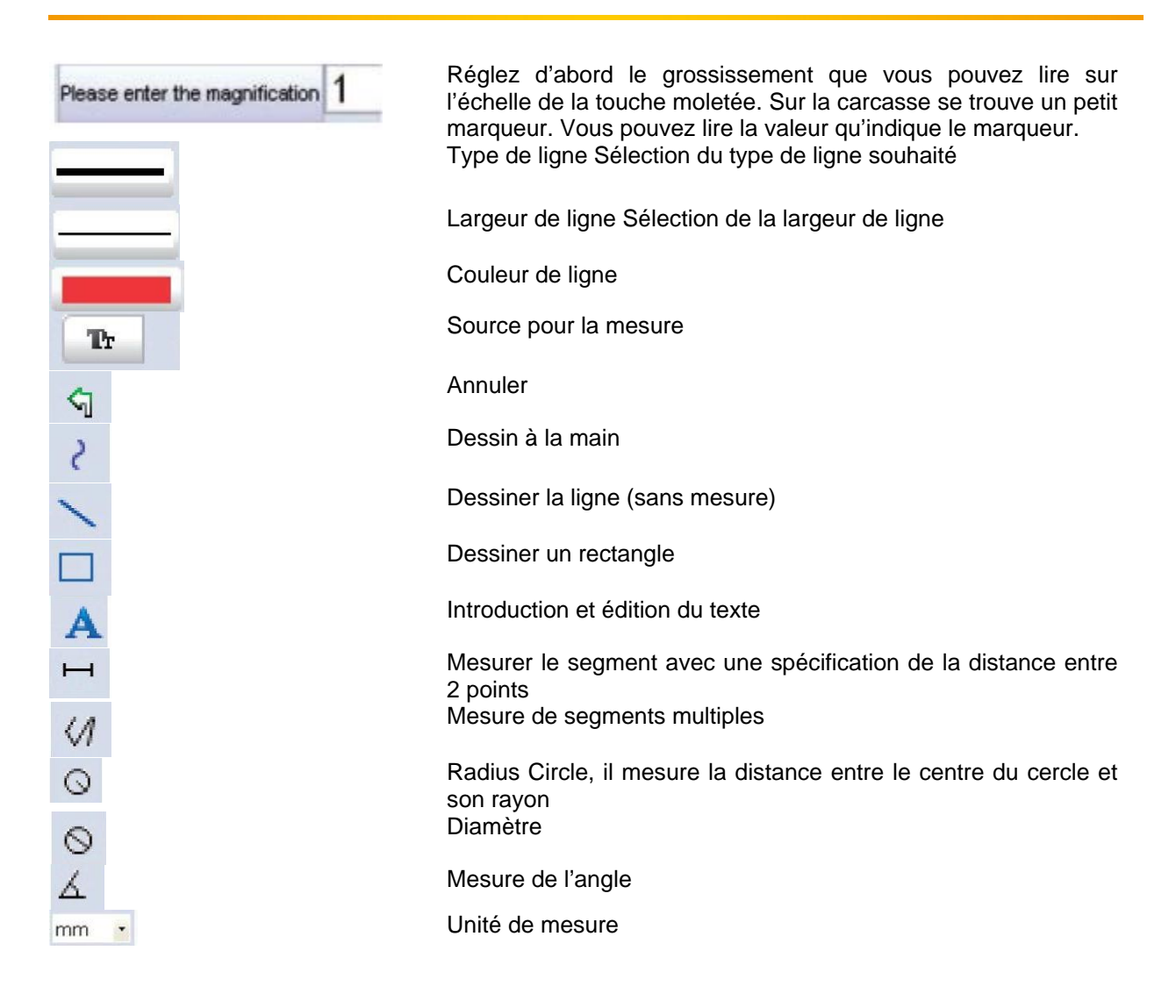

#### <span id="page-26-0"></span>**4.17.3 Informations supplémentaires**

Le cercle a comme fonction unique celle d'expliquer les réglages de grossissement. Les informations fournies n'ont pas de rapport avec l'écran TFT mais avec un écran d'ordinateur.

- Pour un fonctionnement du logiciel parfait, il faudra tenir compte de 2 choses:
- 1. Vous aurez besoin de droits d'administrateur sur l'ordinateur, sinon un message d'erreur apparaîtra.
- 2. Il vous faudra aussi avoir le Directx9c ou plus installé dans l'ordinateur. Pour déterminer si Directx9c est installé, introduisez Start > Exécutez la commande "dxdiag".
- Le PCE-DHM 10 possède deux réglages Fixfocus. Pour cela faites tourner la vis de façon correspondante. Près de la limite droite vous obtiendrez le plus petit grossissement, près de la limite gauche vous obtiendrez le grossissement le plus élevé.

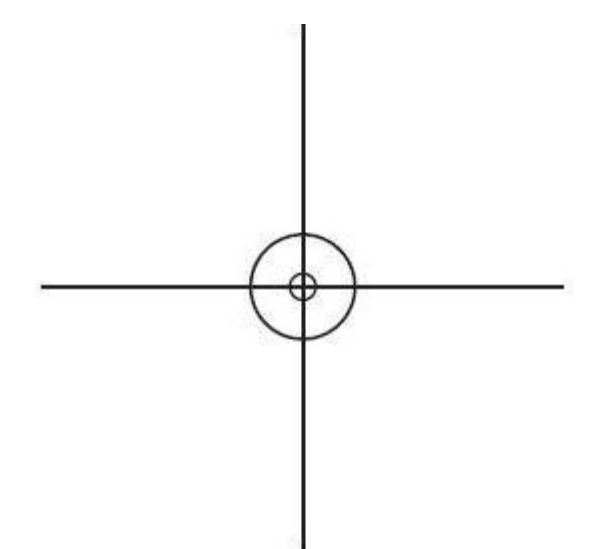

Faites tourner la vis vers la limite droite.

Sélectionnez dans les réglages une résolution de 5 M.

Positionnez le PCE-DHM 10 avec la source illuminée au centre du dessin supérieur. Attendez 2 secondes jusqu'à ce que la balance de blancs ait été effectuée. Faites alors tourner lentement la vis vers la gauche.

Le cercle extérieur occupera d'abord tout l'écran. Il s'agit là du grossissement faible. Il a un diamètre de 6mm.

En faisant maintenant tourner la vis vers la gauche, il est possible de voir le cercle intérieur qui occupe tout l'écran. Il s'agit là du grand grossissement. Il a un diamètre de 1,5mm.

#### <span id="page-26-1"></span>**4.17.4 Grossissements**

Les indications sur le grossissement sont en relation exclusive avec la représentation sur un écran il les impressions ne sont pas possibles.

L'échelle sur la vis sert à l'introduction dans le logiciel inclus. Dans la pratique des imprécisions se créent d'environ 2-5%.

#### **4.17.4.1 20x**

C'est un grossissement minime qui peut s'obtenir en marge de la limite droite de la vis (vu de derrière). En contact direct avec la pointe illuminée du microscope, dans la pratique des grossissements se créent d'environ 80 à 90 fois, quand l'image se visualise sur l'écran complet (100%) sur un écran à 17''.

#### **4.17.4.2 200x**

C'est un grossissement minime qui peut s'obtenir en marge de la limite gauche de la vis (vu de derrière). En contact direct avec la pointe illuminée du microscope, dans la pratique des grossissements se créent d'environ 290 à 300 fois, quand l'image se visualise sur l'écran complet et sur un écran à 17''.

#### **4.17.4.3 500x**

C'est un grossissement minime qui peut s'obtenir en marge de la limite gauche de la vis (vu de derrière) con un zoom digital de 2x-4x. En contact direct avec la pointe illuminée du microscope, dans la pratique des grossissements se créent d'environ 500 à 700 fois, quand l'image se visualise sur l'écran complet et sur un écran à 17''.

#### **4.17.4.4 500x**

Pour obtenir une visualisation du 100% (1:1) de l'image sur l'écran ,il existe des programmes gratuits comme par exemple XnViewe (xnView) ou Irfanview (irfanview.de) qui peuvent se télécharger et être utilisés gratuitement.

#### <span id="page-27-0"></span>**4.18 Installation du support**

Avant de fixer le support sur l'écran, serrez la vis latérale. Introduisez le support en ligne droite sur l'anneau de la partie arrière de l'appareil. N'utilisez pas la force pour le faire! Mettez ensuite l'appareil en position correcte en le faisant tourner dans le sens des aiguilles d'une montre pour qu'il ne se détache pas.

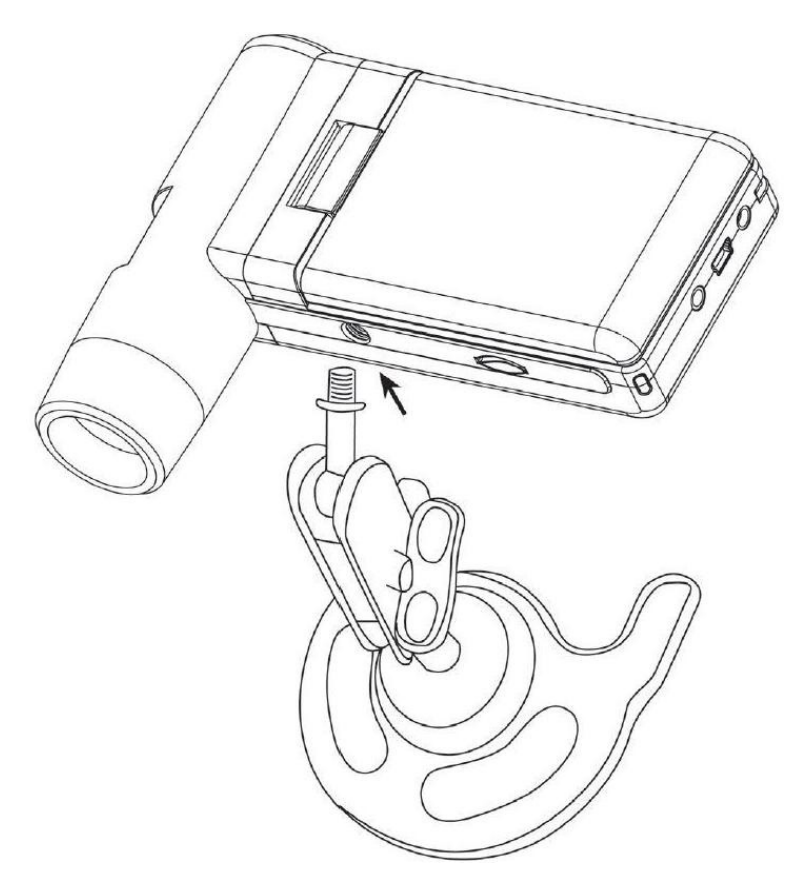

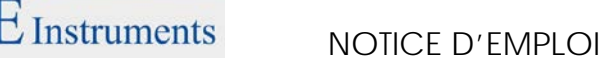

#### <span id="page-28-0"></span>**1 Elimination de déchets**

De par leur contenu toxique, les batteries ne doivent pas se jeter à la poubelle ménagère. Elles doivent être déposées dans des endroits aptes pour leur recyclage.

Pour pouvoir respecter la RAEES (retour et élimination de déchets d'appareils électriques et électroniques) nous retirons tous nos appareils. Nous les recyclerons ou ils seront éliminés selon la Loi par une société de recyclage.

#### Vous pouvez les envoyer à:

PCE Instruments France EURL 76, Rue de la Plaine des Bouchers 67100 Strasbourg France

Nous pouvez nous retourner l'appareil pour que nous nous en défassions correctement. Nous pourrons le réutiliser ou le livrer à une société de recyclage respectant ainsi la norme en vigueur.

## <span id="page-28-1"></span>**5 Contact**

Pour de plus amples informations sur nos produits, n'hésitez pas à contacter PCE Instruments

#### **Adresse Postale**:

PCE Instruments France EURL 76, Rue de la Plaine des Bouchers 67100 Strasbourg France

**Par téléphone**: +33 (0) 972 3537 17

Sur ce lien vous aurez une vision de la technique de mesure: [https://www.pce-instruments.com/french/instruments-de-mesure-kat\\_130035\\_1.htm](https://www.pce-instruments.com/french/instruments-de-mesure-kat_130035_1.htm)

Sur ce lien vous trouverez une liste de balances: [https://www.pce-instruments.com/french/balances-et-bascules-kat\\_130037\\_1.htm](https://www.pce-instruments.com/french/balances-et-bascules-kat_130037_1.htm)

Sur ce lien vous aurez une vision de la technique de régulation et contrôle: [https://www.pce-instruments.com/french/r\\_gulation-et-contr\\_le-kat\\_153729\\_1.htm](https://www.pce-instruments.com/french/r_gulation-et-contr_le-kat_153729_1.htm)

Sur ce lien vous aurez une vision de la technique de laboratoire: [https://www.pce-instruments.com/french/laboratoire-kat\\_153730\\_1.htm](https://www.pce-instruments.com/french/laboratoire-kat_153730_1.htm)

**ATTENTION: "Cet appareil ne possède pas de protection ATEX, il ne doit donc pas être utilisé dans des atmosphères potentiellement explosives (poudres, gaz inflammables)."**

[https://www.pce-instruments.com](https://www.pce-instruments.com/)